# *PDF Gratuit*

Comment créer gratuitement des documents PS et PDF sous Windows

> version 6 24 juin 2001

Sébastien SAUVAGE sebsauvage@sebsauvage.net http://sebsauvage.net PDF signifie '*Portable Document Format*' ('Format de document portable'). Il a été inventé par la société Adobe (http://www.adobe.com).

C'est l'un des rares formats d'échange de documents qui permet d'être assuré :

- que tout le monde pourra lire le document, sans même posséder le logiciel qui a servi à créer le document,
- que la mise en page sera conservée, quelle que soit sa complexité (avec toutes les images bitmap, vectorielles, les textes avec leur typographie et attributs, même si les polices de caractères correspondantes ne sont pas installées sur l'ordinateur).
- que le document s'imprimera tel qu'à l'écran (WYSIWYG : What You See Is What You Get),
- que le document complet avec toutes ses pages avec textes, images, mise en page sera contenu dans un seul fichier,
- que le document sera consultable et imprimable sur presque n'importe quel ordinateur et système d'exploitation (Windows, Macintosh, Unix...), et que tout le monde verra exactement la même chose.

Pratiquement aucun autre format ne permet cela, et surtout pas le HTML.

Le format PDF n'est **pas** conçu pour être modifié ou édité. Le format PDF est orienté uniquement vers la publication, la distribution, l'archivage et l'impression.

La société Adobe distribue gratuitement le logiciel *Acrobat Reader* sur de nombreux systèmes (PC sous Windows, Linux, MacOS, Unix…). Ce logiciel permet de voir les fichiers PDF à l'écran et de les imprimer.

Le format PDF vous permet :

- de distribuer facilement des rapports, brochures, documentations, schémas, textes, publications, manuels...
- de distribuer des documents non modifiables (du moins pas facilement).
- d'archiver des documents (vous pourrez encore les consulter même quand votre logiciel de traitement de texte ne saura plus lire les fichiers).
- d'avoir un aperçu avant impression dans les logiciels qui n'en possèdent pas. Pratique pour vérifier que votre mise en page est correcte avant d'imprimer réellement.
- une impression différée ou déportée: cela vous permet de garder une trace d'un document dans un fichier PDF et de l'imprimer plus tard, ou même sur un autre ordinateur.
- d'envoyer rapidement par email n'importe quel document, sans se soucier de savoir si le correspondant aura les bons logiciels ou les bonnes polices pour pouvoir le voir et l'imprimer correctement. Les documents auront la même apparence sous Windows, MacOS, Linux et autres Unix, et seront imprimables sans difficulté.
- récupérer en sortie les données d'un logiciel qui n'accepte que d'imprimer (et pas de sauvegarder). Acrobat Reader autorise en effet le copier-coller pour le texte.
- garder rapidement la trace d'une page Web impossible à sauvegarder, avec toutes les images et la mise en page.
- extraire 1 page d'un document PDF (ou autre) : imprimez seulement la page qui vous intéresse dans un fichier PDF.
- empêcher certains logiciels de cracher des tonnes de pages à l'imprimante (en définissant *Ghostscript* comme imprimante par défaut). Vous pouvez récupérer seulement les pages qui vous intéressent.
- économiser du papier en imprimant 2, 4, 6, 9 ou 16 page en une, même si le pilote de votre imprimante ne le permet pas: imprimez dans un fichier PDF (en *n* pages en une), puis imprimez ce fichier PDF sur votre imprimante.
- Les documents Postscript (.PS), une fois convertis en PDF, sont beaucoup plus faciles à consulter et à imprimer.
- Toutes les autres utilisations que vous pourrez en faire...

# **Créer des documents PDF**

Le format PDF est totalement libre d'utilisation. Vous avez le droit de créer des PDF sans payer de royalties.

Adobe (et d'autres sociétés) vendent des logiciels qui permettent de créer des fichiers PDF.

Cependant, il existe des moyens de créer des fichiers PDF à l'aide de logiciels gratuit, comme *Ghostscript*. Ces logiciels ne sont pas toujours très faciles à installer.

Ce document va vous guider pas à pas pour installer ces outils**. Tous les logiciels utilisés dans ce document sont gratuits et libres d'utilisation.**

Cette installation est longue et fastidieuse, mais une fois arrivé(e) au bout, vous n'aurez par à la refaire. Par la suite, la création de fichiers PDF sera immédiate.

- Cette installation ne modifiera pas vos logiciels habituels,
- Vous pourrez créer immédiatement des fichiers PS et PDF à partir de n'importe quelle application du moment qu'elle est capable d'imprimer.
- Cette installation ne perturbera pas les pilotes d'imprimante déjà installés dans votre système. Vous pourrez continuer à imprimer comme d'habitude.
- Tous les logiciels nécessaires à cette installation sont gratuits.
- Vous n'aurez pas de royalties à payer sur les fichiers PS et PDF produits.

La procédure d'installation suivante est décrite pour Windows 95, mais vous devriez pouvoir vous y retrouver sans trop de difficulté dans les autres versions de Windows.

Sous Windows NT et 2000, veillez à installer ces logiciels en tant qu'administrateur. Tous les utilisateurs pourront profiter de la création de fichiers PDF.

La manipulation décrite dans ce document n'est pas compliquée, **mais vous devez déjà savoir vous servir de Windows** (créer un fichier texte, le renommer, forcer l'explorateur à afficher les extensions des fichiers, déziper un fichier, etc.)

Cette documentation n'est **pas** destinée aux débutants sous Windows.

#### **IMPORTANT**

#### **Je n'apporte pas la moindre assistance à l'installation de ces programmes.**

Inutile de me demander des explications: j'estime que cette documentation est suffisamment explicite et je n'ai plus le temps d'expliquer tout à chaque internaute (jusqu'à comment renommer un fichier, je rêve !).

Nous allons avoir besoin de:

- **AdobePS**, un pilote d'imprimante Postscript que nous allons installer (même si vous n'avez pas d'imprimante Postscript !) et qui servira à produire des fichiers Postscript (.PS) en imprimant à partir de n'importe quelle application.
- **Redmon**, qui va récupérer à la volée ces fichiers Postscript et les envoyer à Ghostscript.
- **Ghostscript**, qui va transformer les fichiers Postscript en fichiers PDF.

L'installation de **GSView** est falcultative, mais ce programme peut rendre service dans certains cas (par exemple pour convertir manuellement des fichiers .PS en .PDF).

Pour mieux comprendre ce qui se passe, un petit schéma:

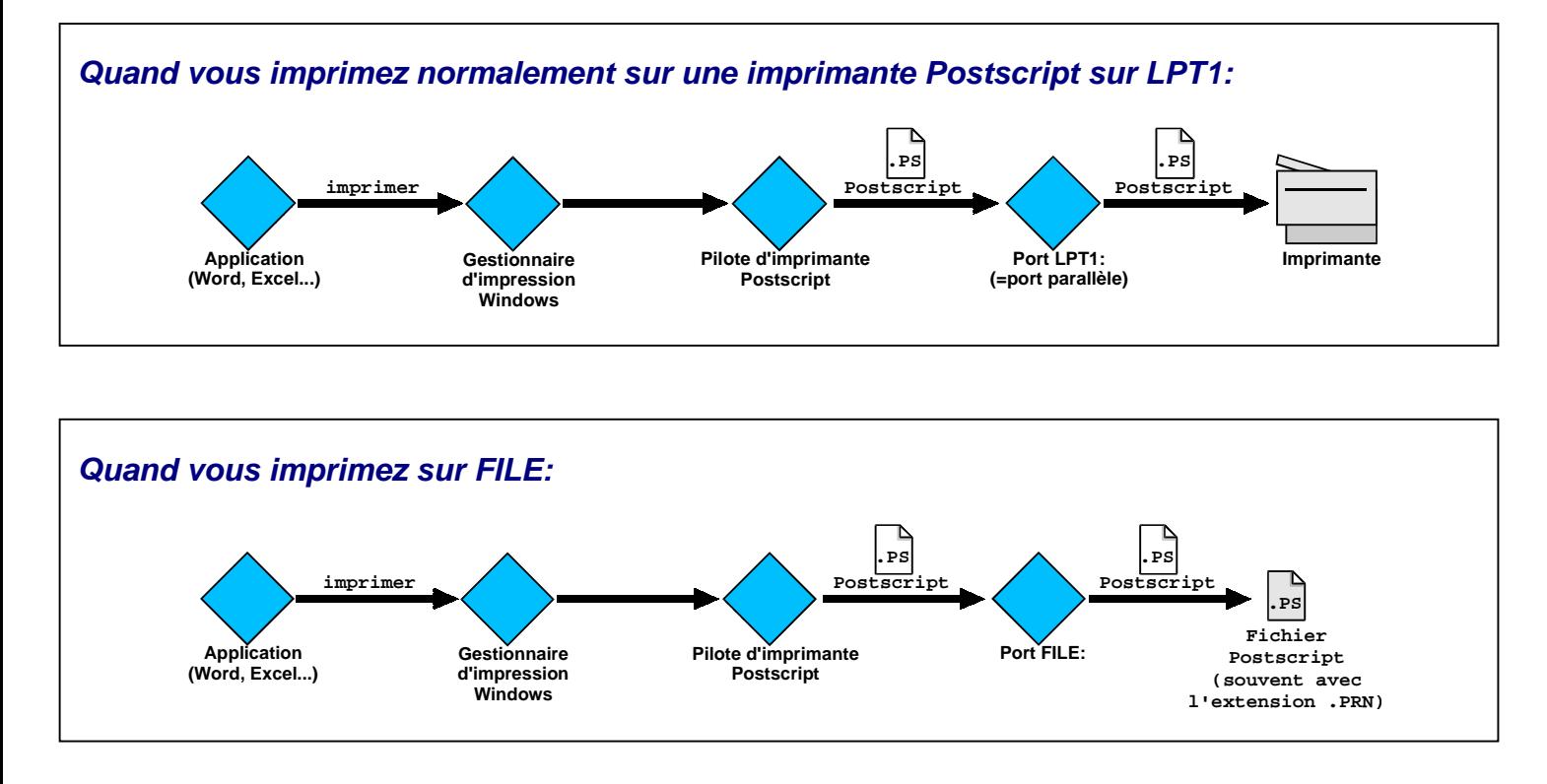

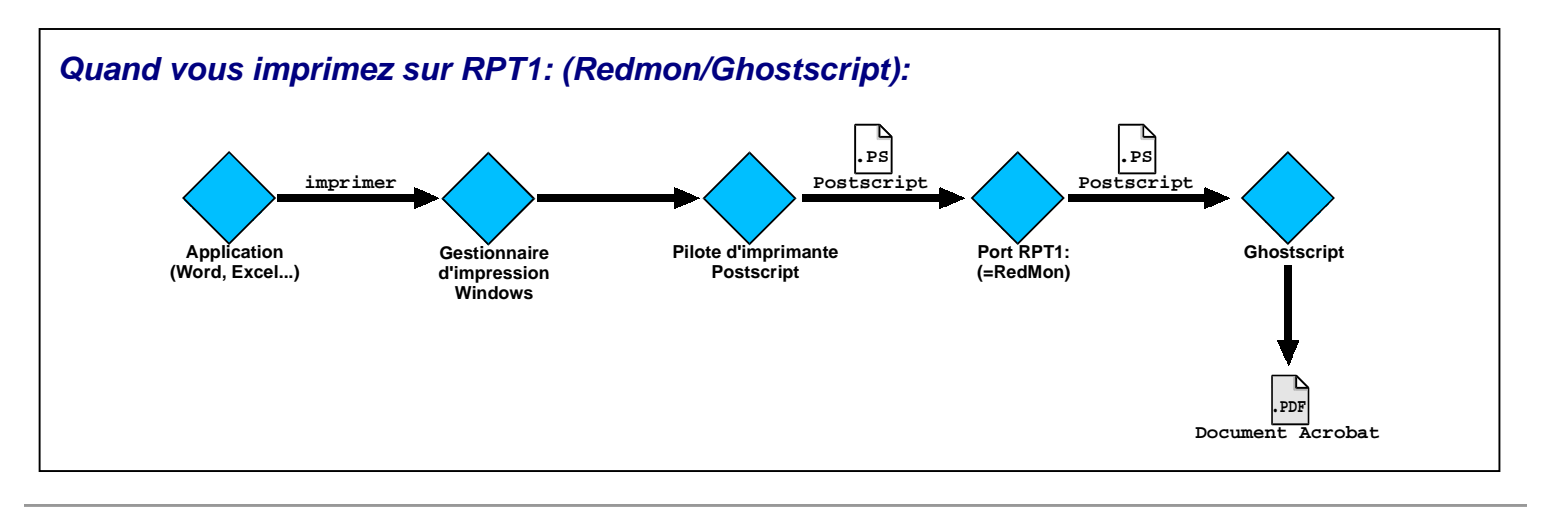

Voici où vous procurer les programmes :

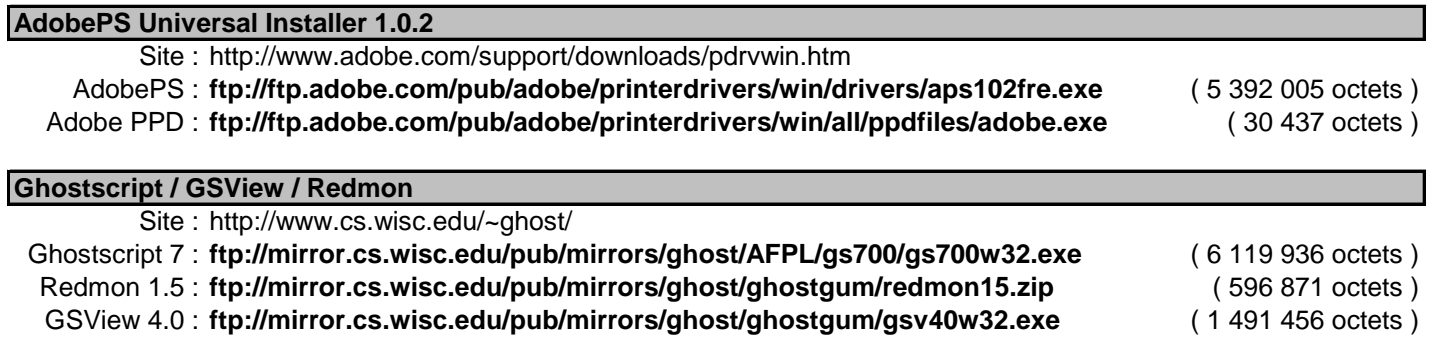

**Note :** Entre le moment où j'écris ces lignes et le moment où vous lisez ce document, les adresses des fichiers ont peut-être changé. Vous devriez pouvoir les retrouver asser facilement (par exemple en tapant '*Ghostscript*' sur http://www.yahoo.com ou http://google.com)

De nouvelles versions de ces logiciels ont pu également sortir. Je n'ai testé qu'avec les versions indiquées dans ce document. Utilisez d'autres versions à vos risques et périls.

# **Installation d'AdobePS**

Tout d'abord, décompactez les fichiers PPD Adobe.

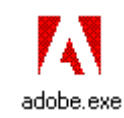

Double-cliquez sur ce fichier.

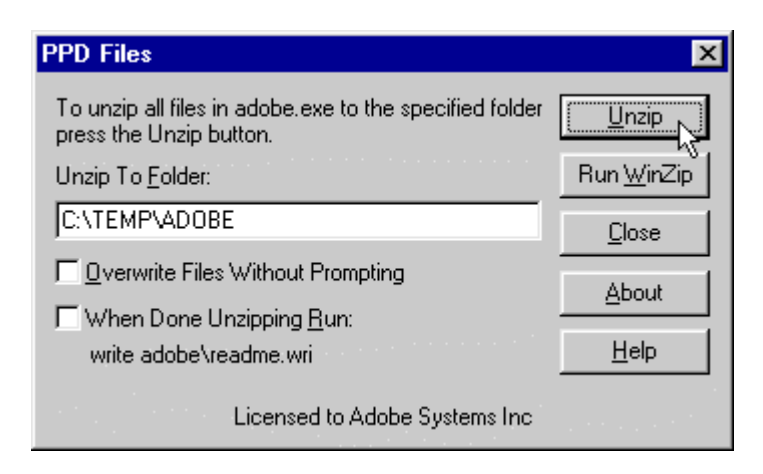

Décochez la case '*When Done Unzipping Run:...*' et cliquez sur '*Unzip*'.

Nous allons maintenant installer AdobePS lui-même.

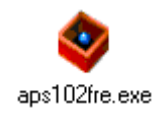

Double-cliquez sur l'icône.

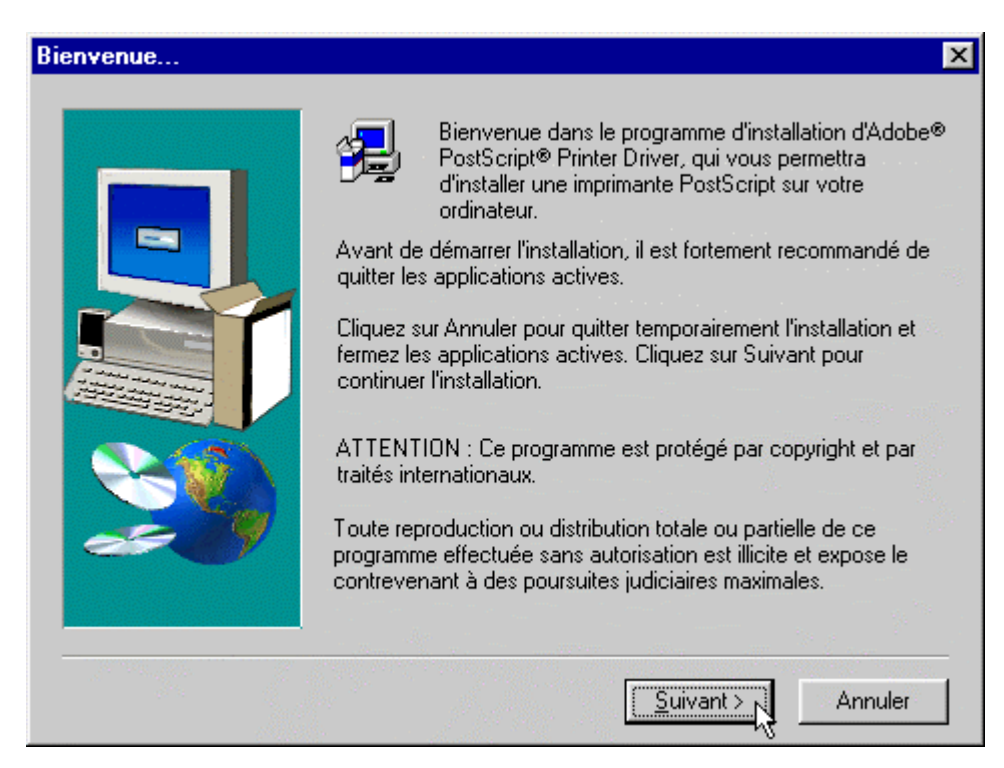

Cliquez sur '*Suivant*'.

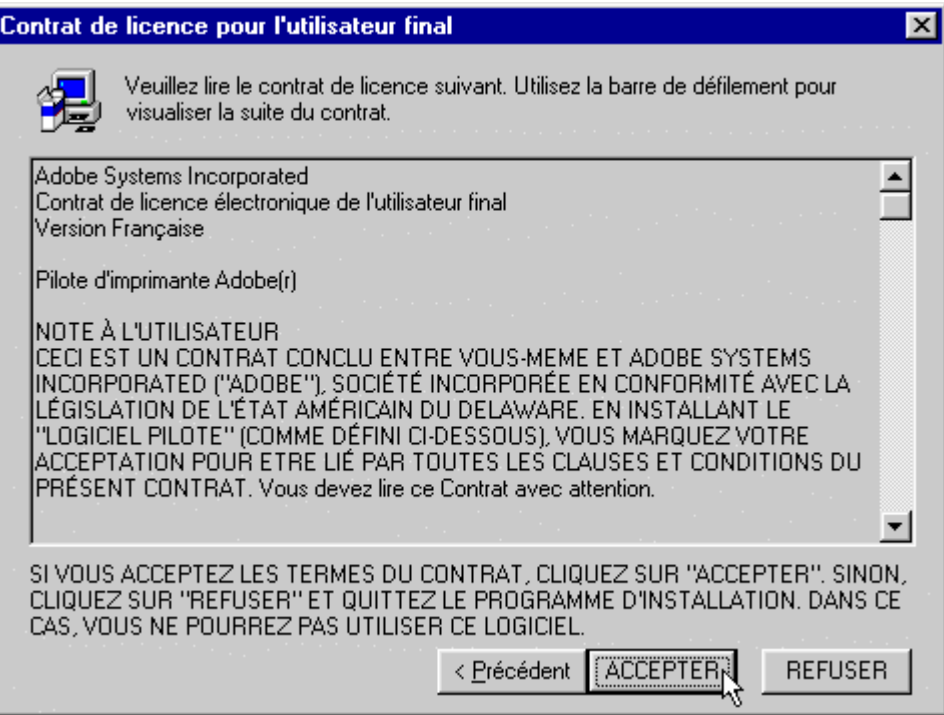

### Cliquez sur '*ACCEPTER*'.

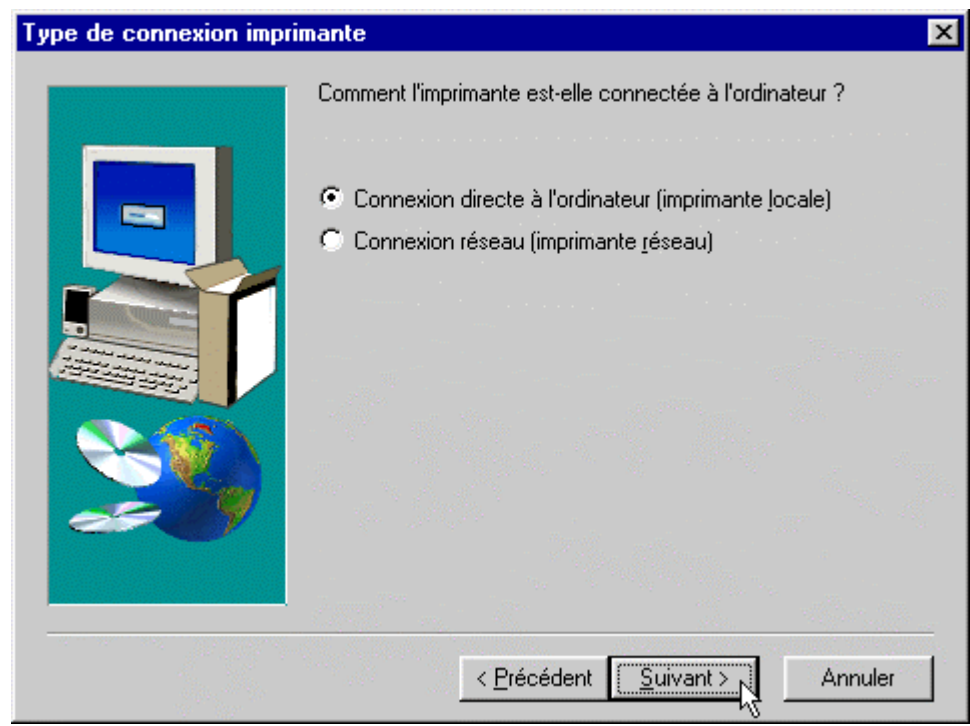

Sélectionnez '*Connexion directe à l'ordinateur (imprimante locale)*' et cliquez sur '*Suivant*'.

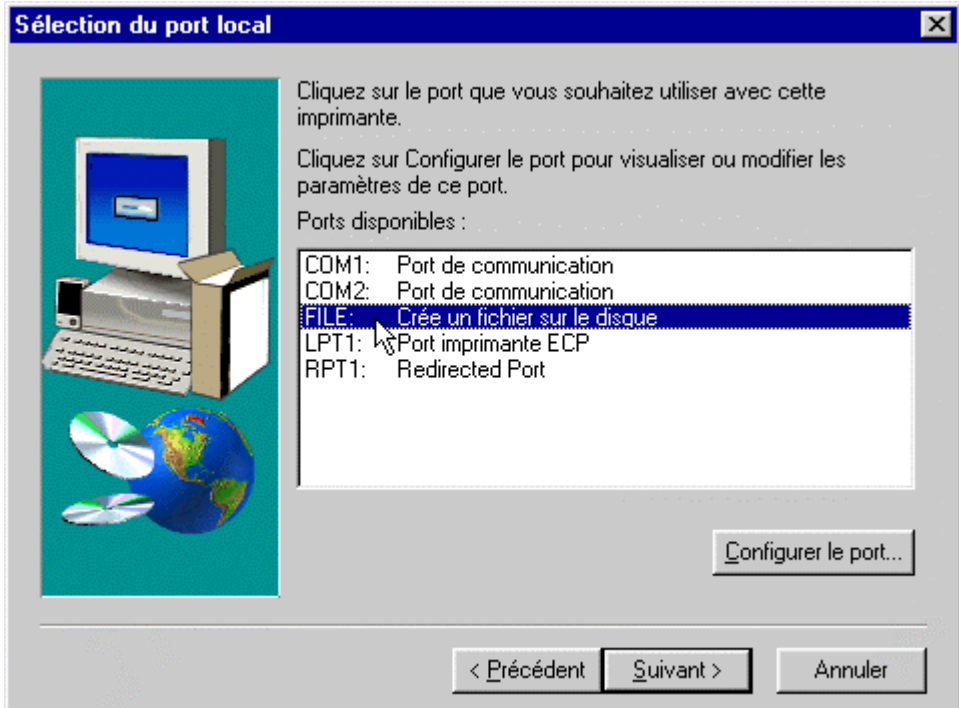

Cliquez sur '*FILE: Créer un fichier sur le disque*' puis '*Suivant*'.

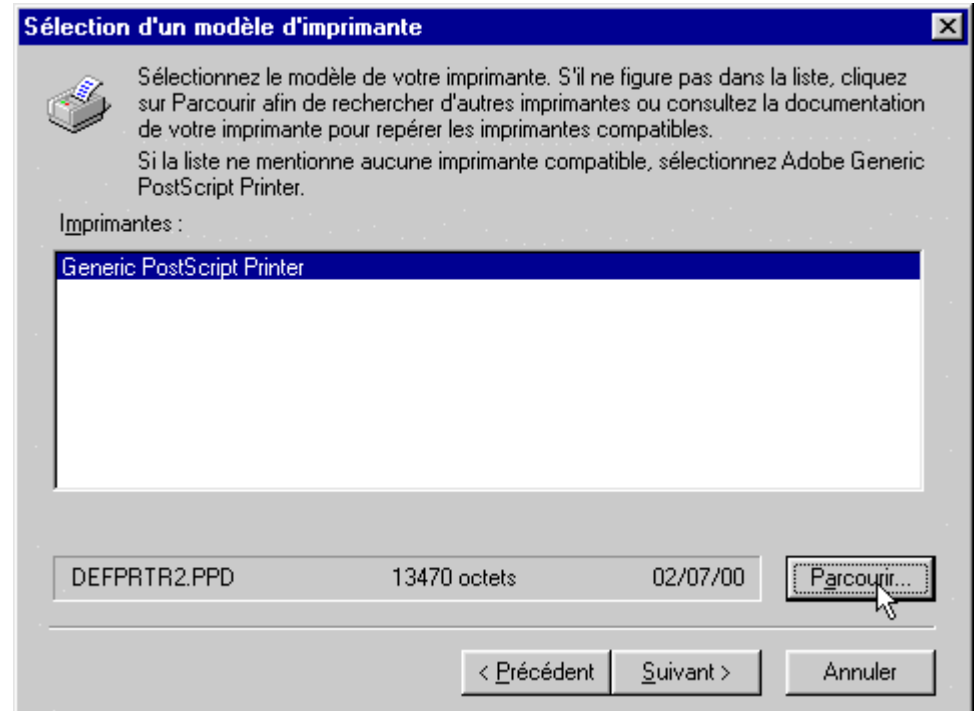

Cliquez sur le bouton '*Parcourir...*'.

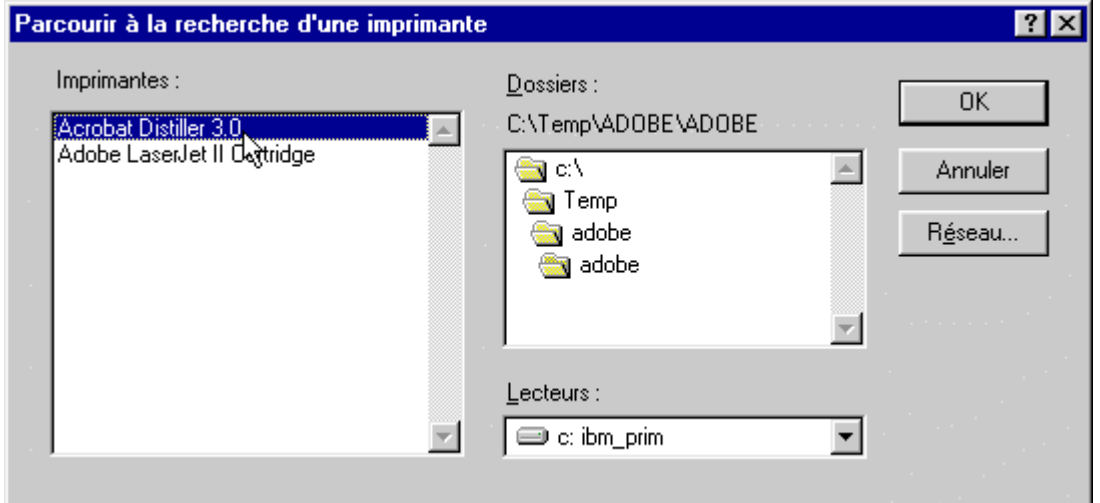

Sélectionnez le répertoire où vous avez dézippé le fichier PPD Adobe et sélectionnez '*Acrobat Distiller 3.0*'. (En réalité, il s'agit **pas** d'*Acrobat Distiller*, mais d'un pilote Postscript conçu pour *Acrobat Distiller*.)

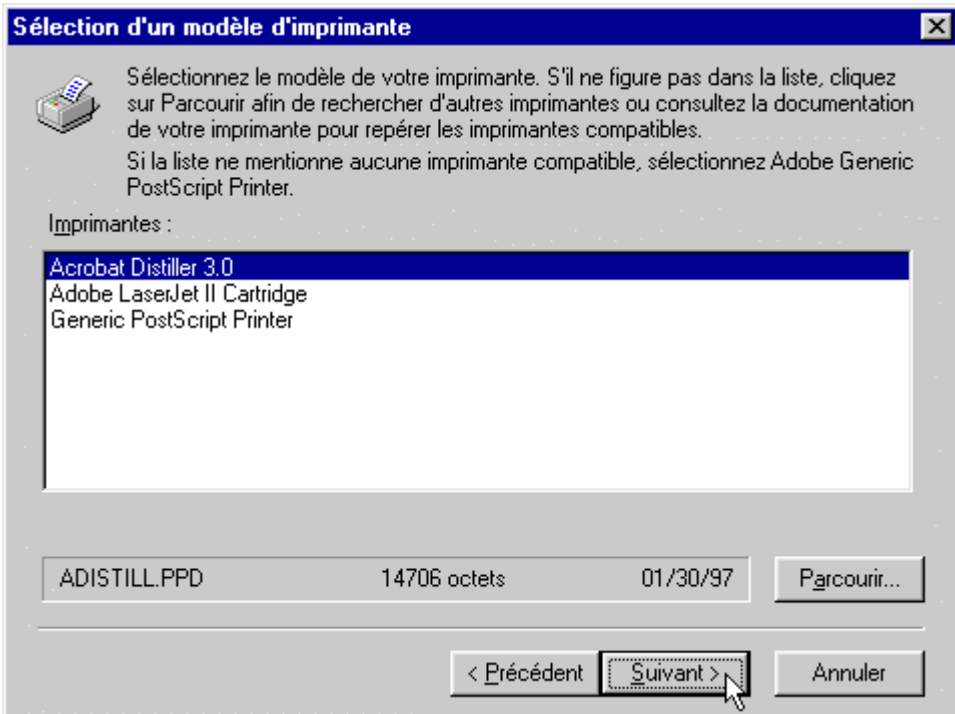

Cliquez sur '*Acrobat Distiller 3.0*', puis sur le bouton '*Suivant*'.

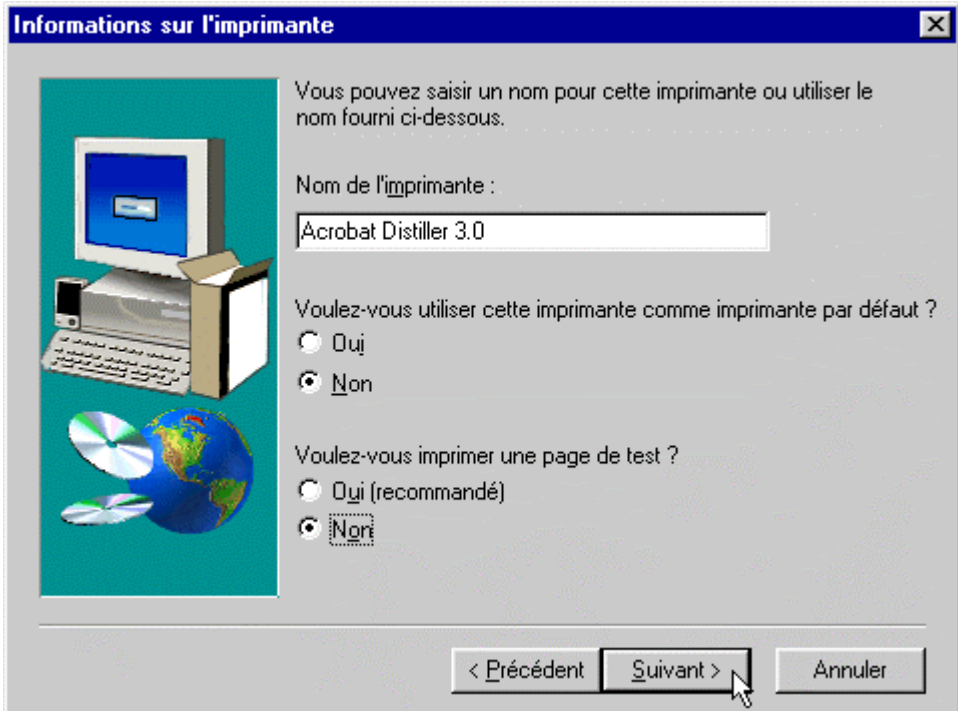

Répondez '*Non*' aux deux questions et cliquez sur '*Suivant*'.

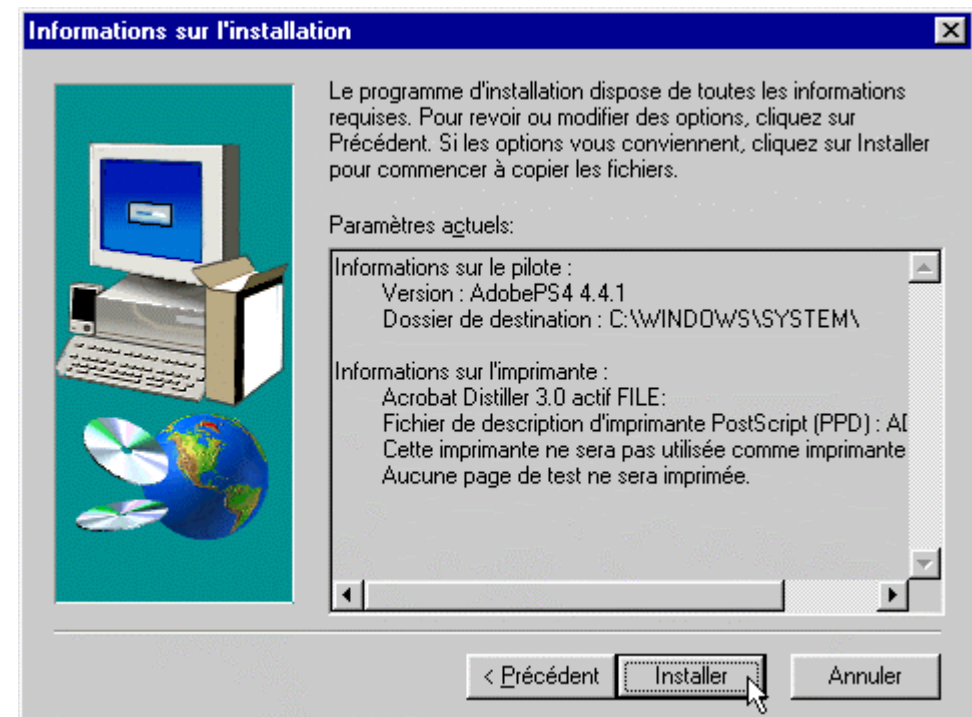

Cliquez sur '*Installer*'.

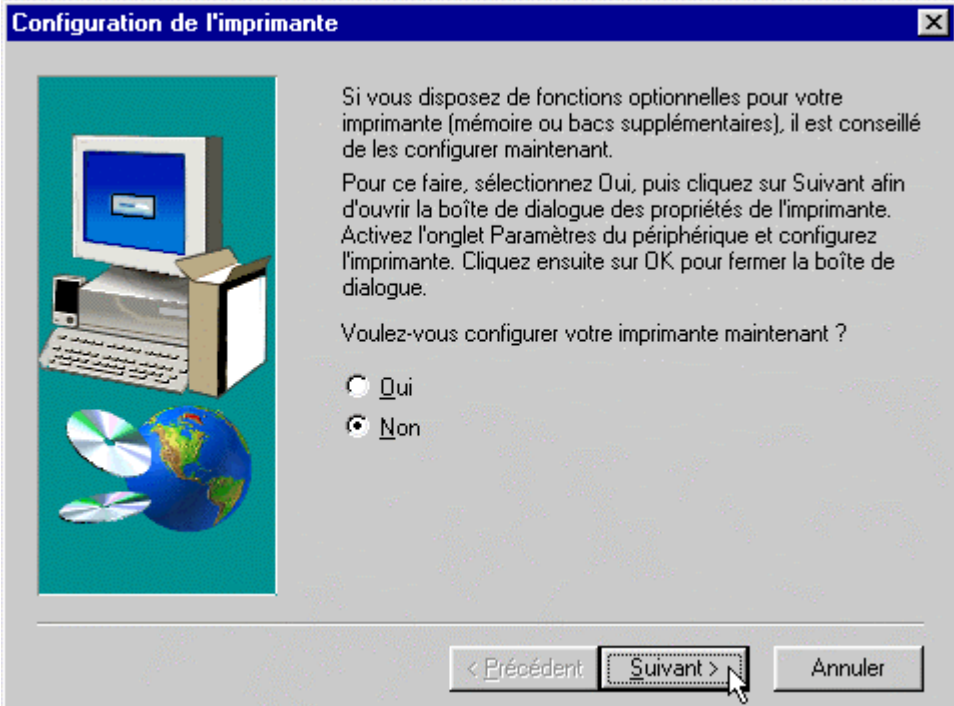

Cliquez sur '*Non*' et '*Suivant*' (nous configurerons l'imprimante plus tard).

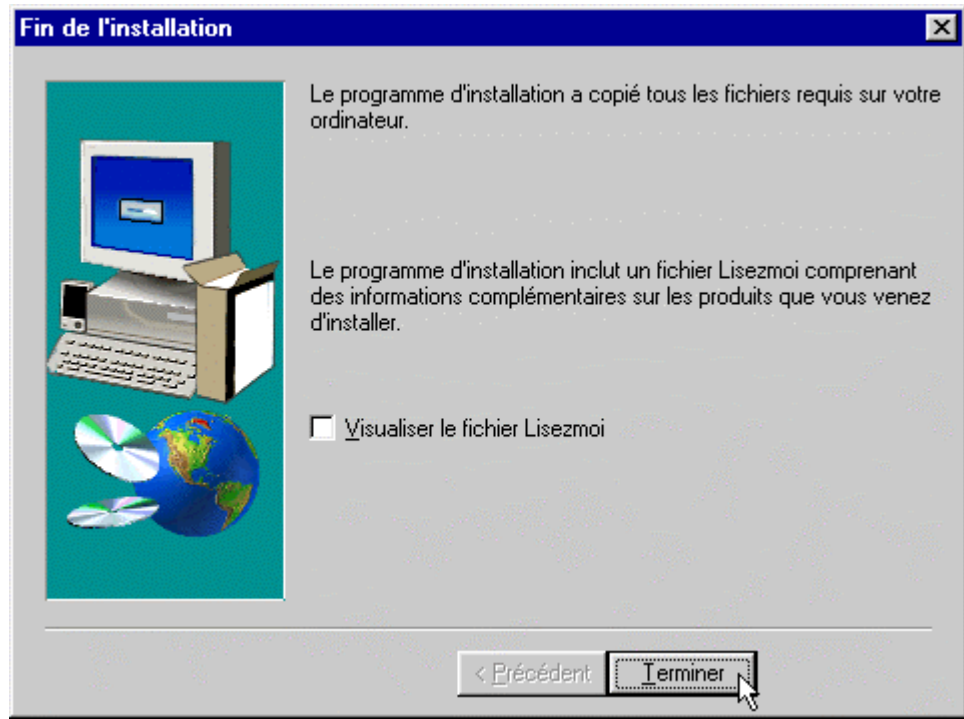

Décochez '*Visualiser le fichier Lisezmoi*' et cliquez sur '*Terminer*'.

L'installation du pilote postscript Adobe est terminée. Vous voici maintenant avec une nouvelle imprimante virtuelle (vous pouvez aller vérifier dans la liste des imprimantes).

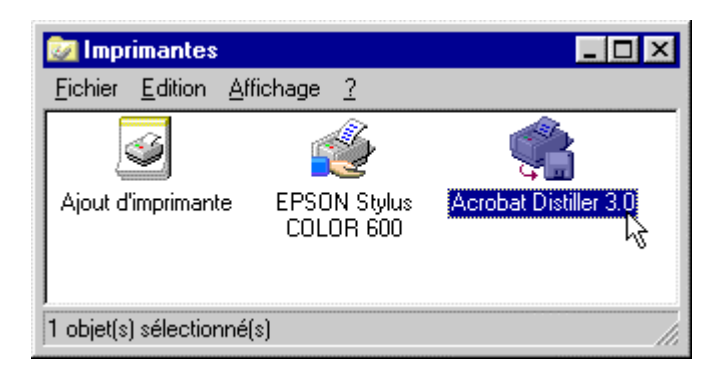

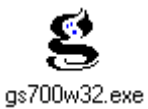

Double-cliquez sur l'icône.

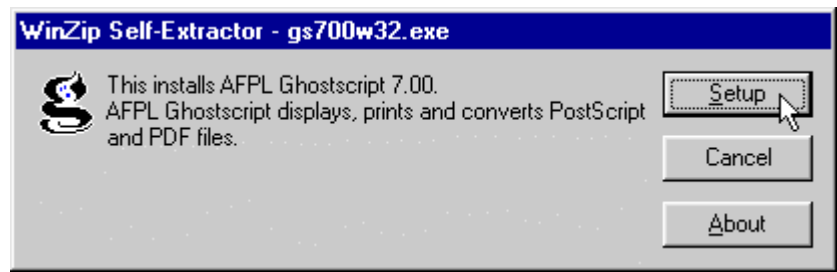

Cliquez sur '*Setup*'.

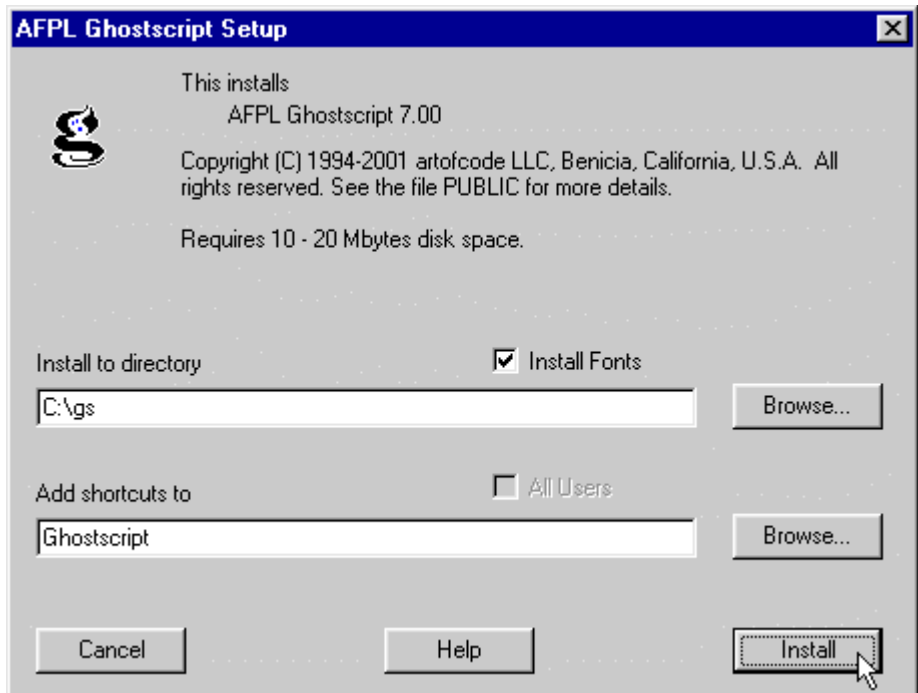

**Ne changez pas le chemin d'installation par défaut.** Nous y ferons référence plus tard. Cliquez simplement sur '*Install*'.

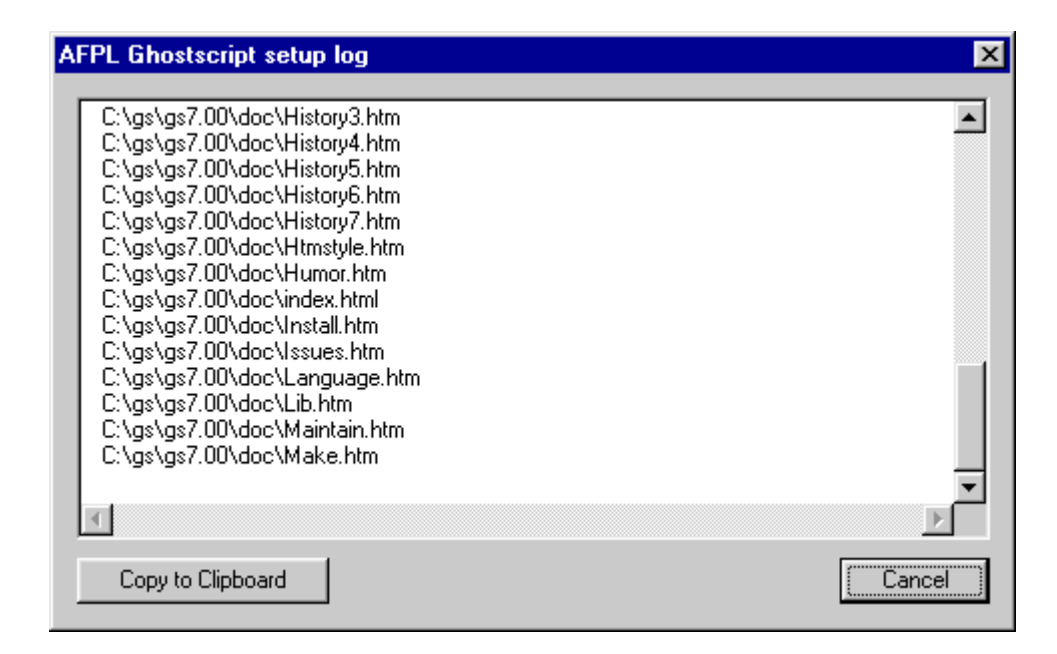

Attendez la fin de l'installation.

L'installation de *Ghostscript* est terminée.

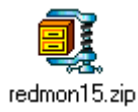

Créez un répertoire (où vous voulez) et décompressez le contenu du fichier ZIP dedans.

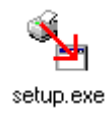

Double-cliquez sur l'icône.

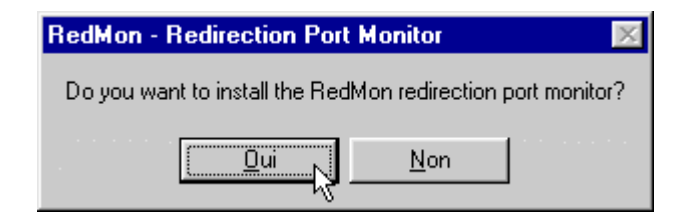

Cliquez sur '*Oui*'.

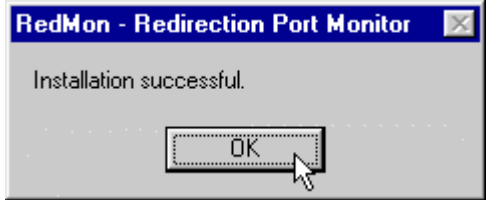

Cliquez sur '*OK*'.

*Redmon* est installé.

# **Création du fichier pdfwrite.rsp**

Ce fichier va servir à paramétrer la création de fichiers PDF dans *Ghotscript*. Il s'agit d'un simple fichier texte qui contient quelques lignes.

Vous pouvez créer ce fichier simplement en sauvegardant le texte suivant dans un fichier texte et renommer ce fichier en **pdfwrite.rsp**.

```
-Ic:\gs\gs7.00\lib;c:\gs\fonts
-sDEVICE=pdfwrite
-dPDFSETTINGS=/prepress
-dCompatibilityLevel=1.2
-dAutoRotatePages=/PageByPage
-r600
-dNOPAUSE
-dSAFER
```
Assurez-vous que ce fichier s'appelle bien **pdfwrite.rsp** et non pas **pdfwrite.rsp.txt**.

(Configurez l'explorateur de Windows pour le forcer à afficher les extensions de fichiers, sinon vous ne verrez pas le **.txt** même si il est présent.)

Copiez ce fichier dans le répertoire **c:\gs\**

Retournez sur la liste des imprimantes:

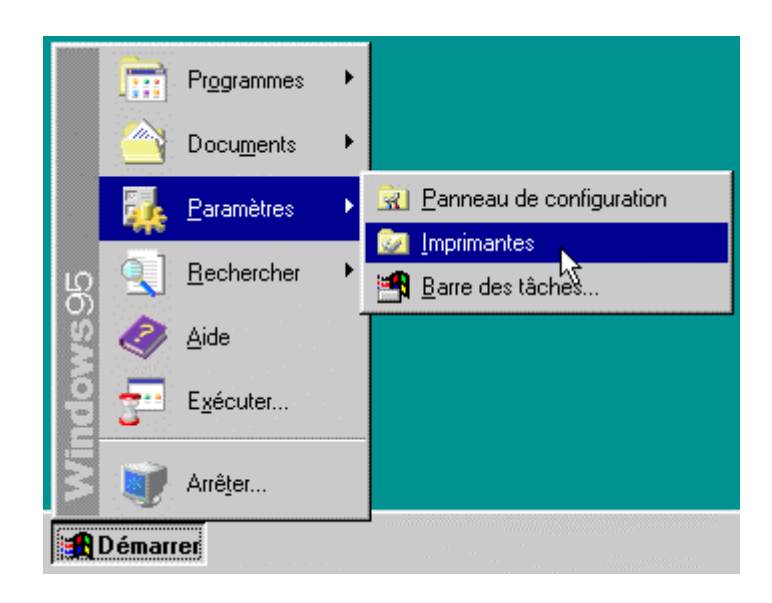

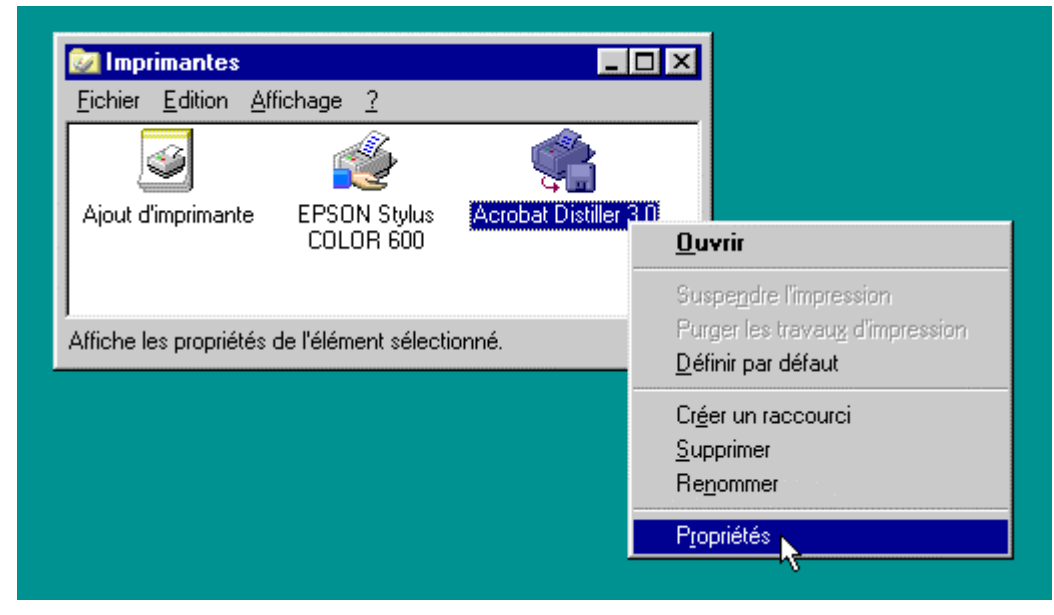

Cliquez avec le bouton de droite sur l'imprimante Postscript et choisissez '*Propriétés*'.

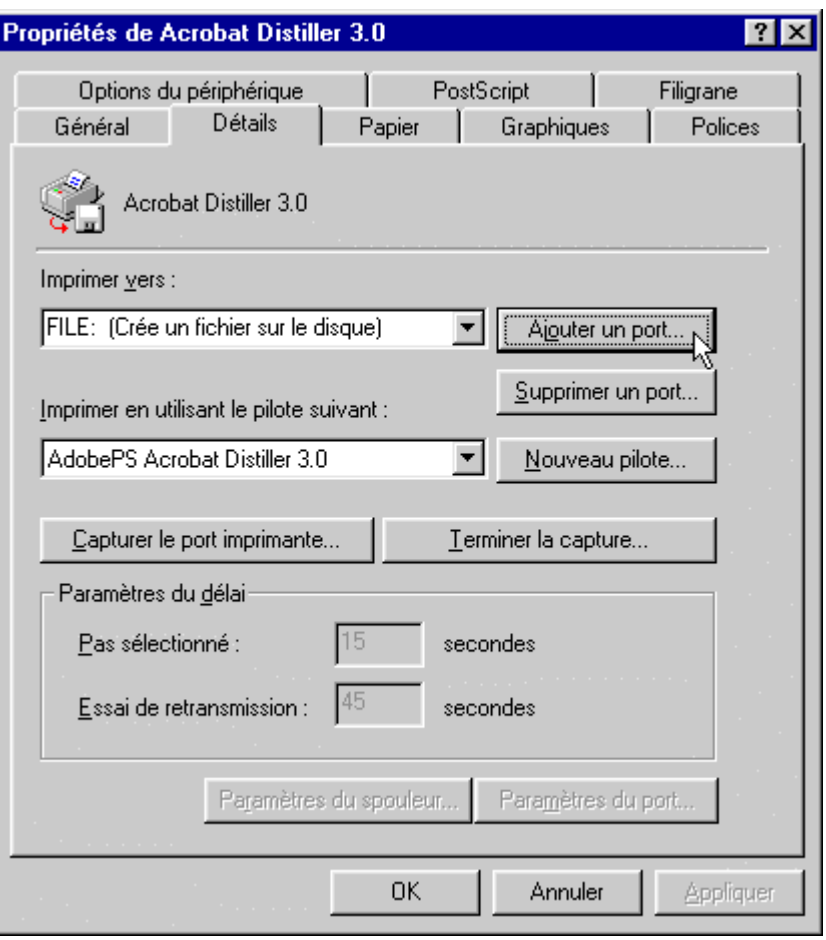

Cliquez sur l'onglet '*Détails*' et sur le bouton '*Ajouter un port*'.

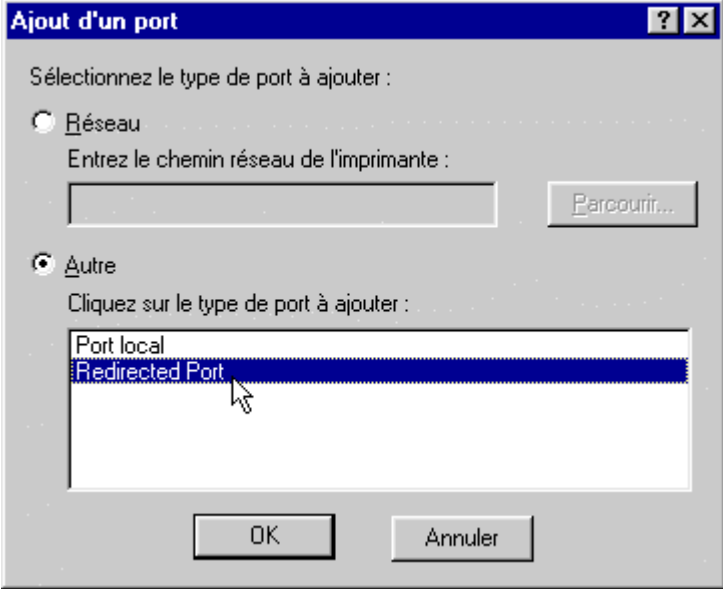

Cliquez sur '*Autre*' et '*Redirected Port*'.

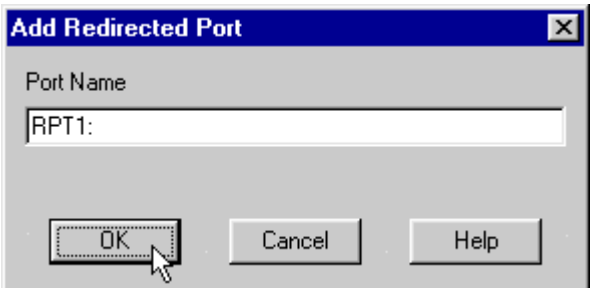

Laissez '*RPT1:*' et cliquez sur '*OK*'.

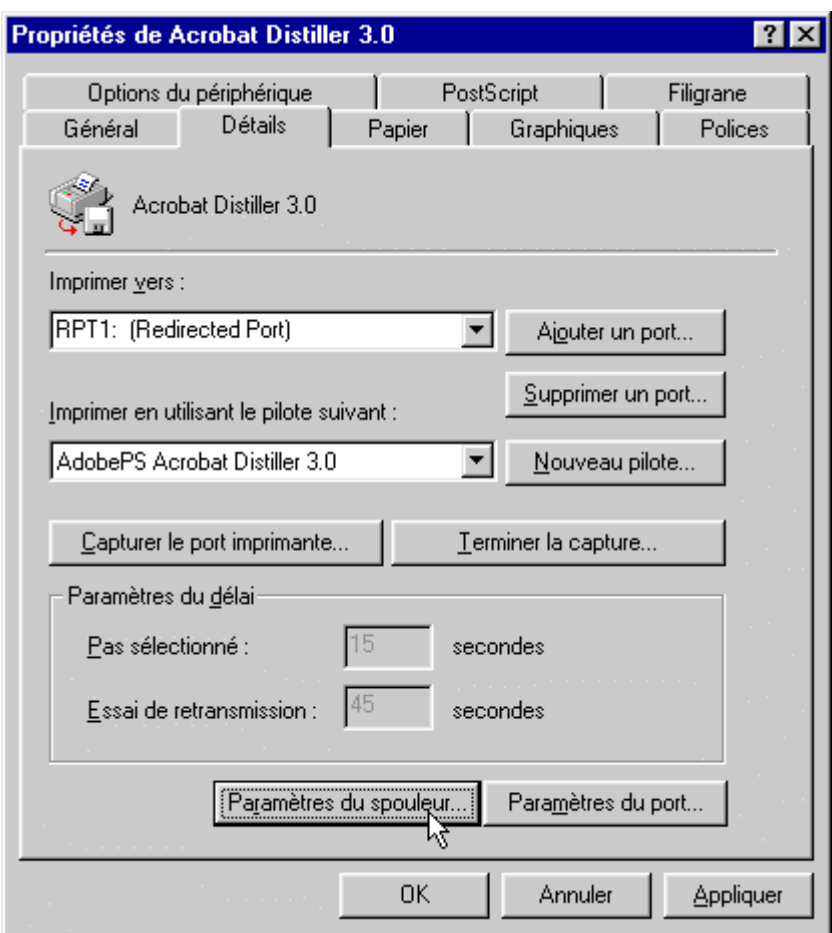

De retour dans l'onglet '*Détails*', cliquez sur le bouton '*Paramètres du spouleur...*'.

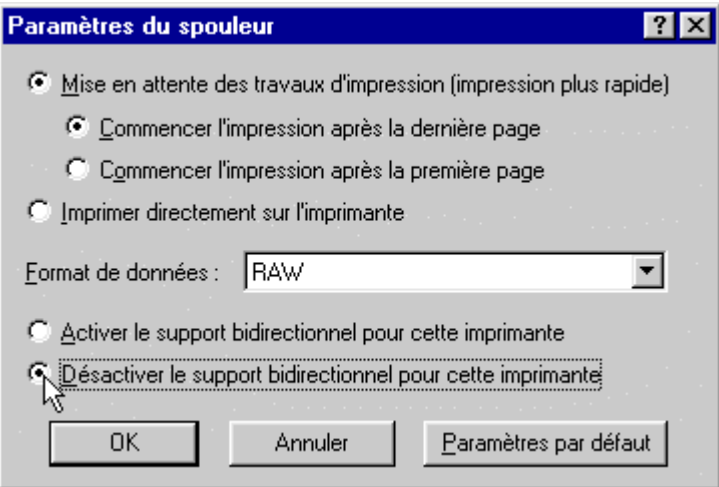

Sélectionnez '*Commencer l'impression après la dernière page*'

et sélectionnez '*Désactiver le support bidirectionnel pour cette imprimante*'. Assurez-vous que le '*Format de données*' est **RAW** et non pas **EMF**. Enfin, cliquez sur '*OK*'.

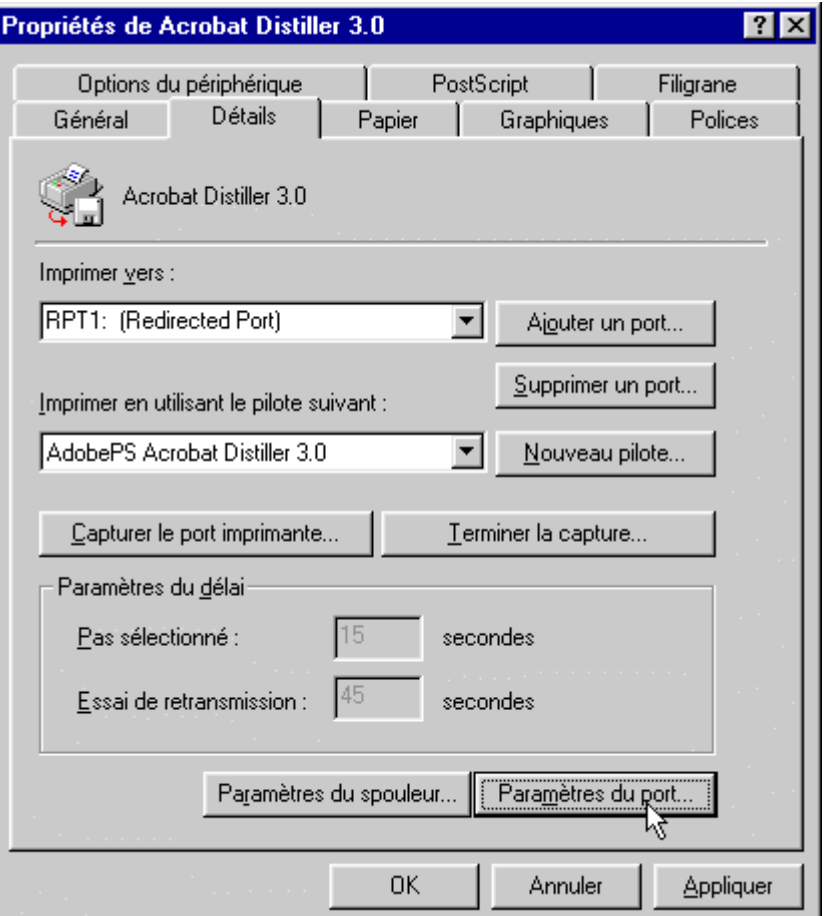

De retour dans l'onglet '*Détails*', cliquez sur le bouton '*Paramètres du port...*'.

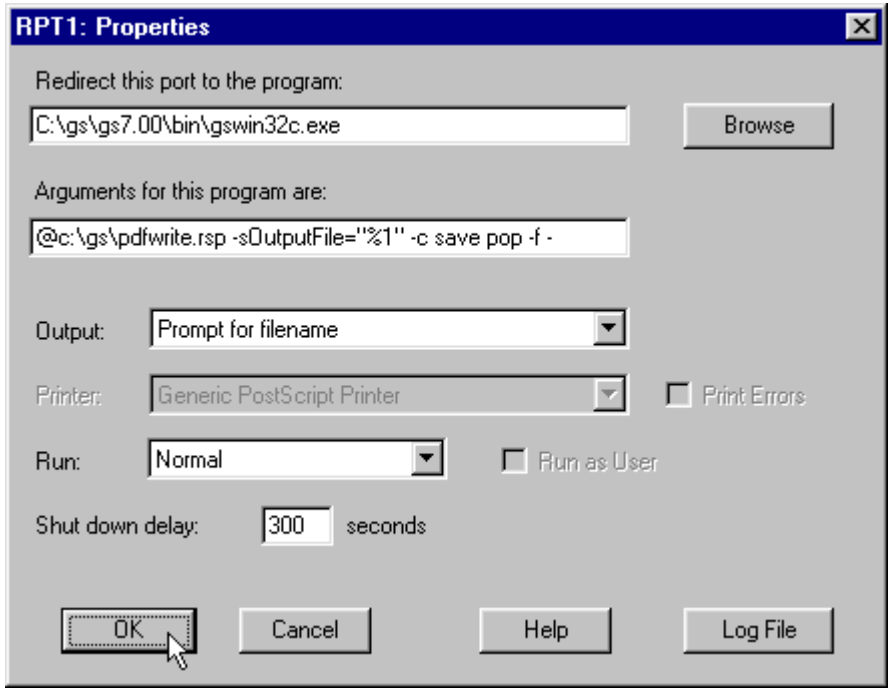

Configurez l'écran comme ci-dessus. Dans '*Redirect this port to the program:*' entrez: **C:\gs\gs7.00\bin\gswin32c.exe**

```
Dans 'Arguments for this program are:' entrez:
     @c:\gs\pdfwrite.rsp -sOutputFile="%1" -c save pop -f -
```
En fin de ligne, n'oubliez pas l'espace et le tiret (**-**) après le **-f**.

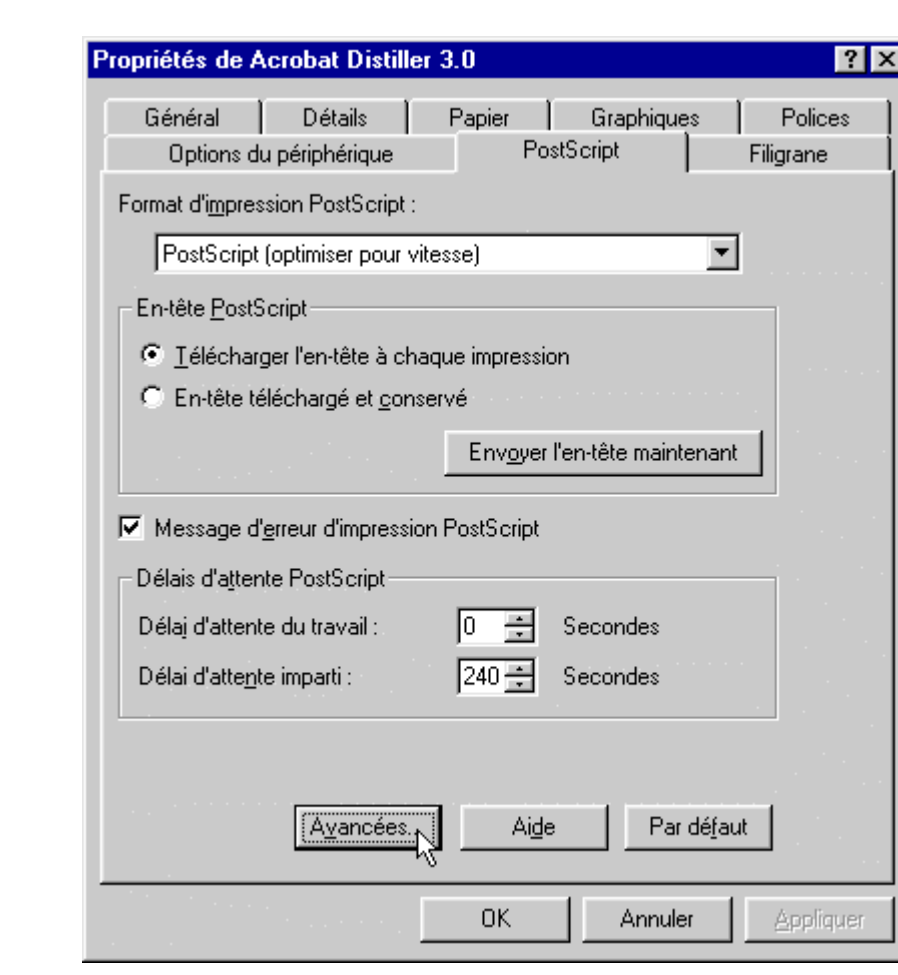

Dans '*Output:*', choisissez '*Prompt for filename*' et cliquez sur '*OK*'.

De retour dans la fenêtre de configuration de l'imprimante, cliquez sur l'onglet '*Postscript*' puis sur le bouton '*Avancées...*'.

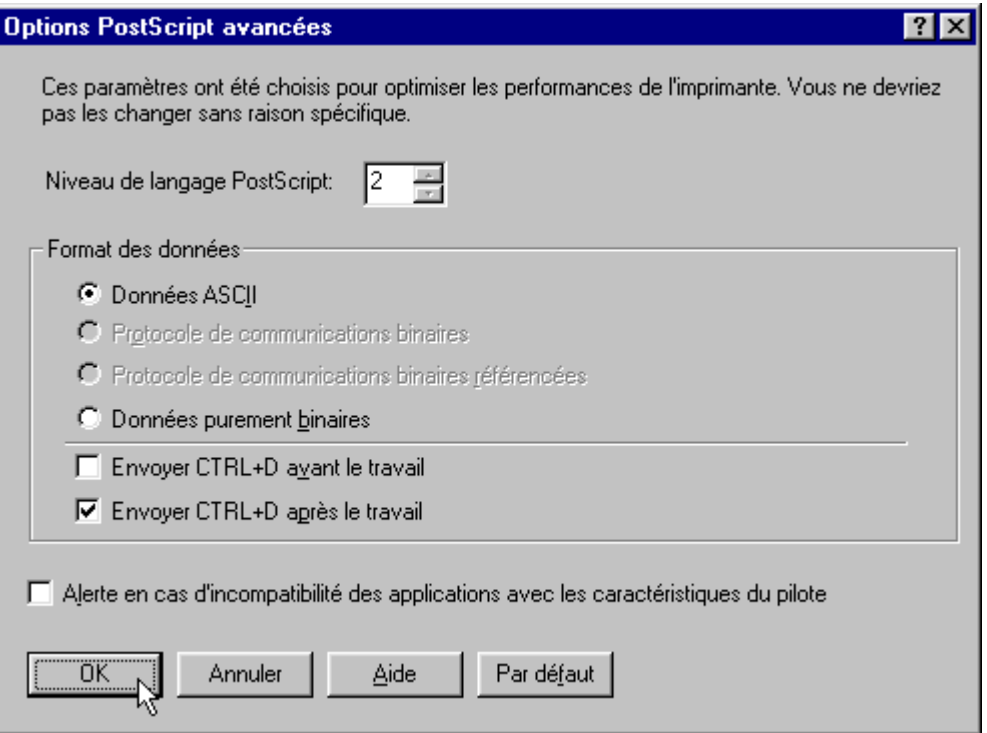

Sélectionnez '*Données ASCII*', cochez la case '*Envoyer CTRL+D après le travail*' et cliquez sur '*OK*'.

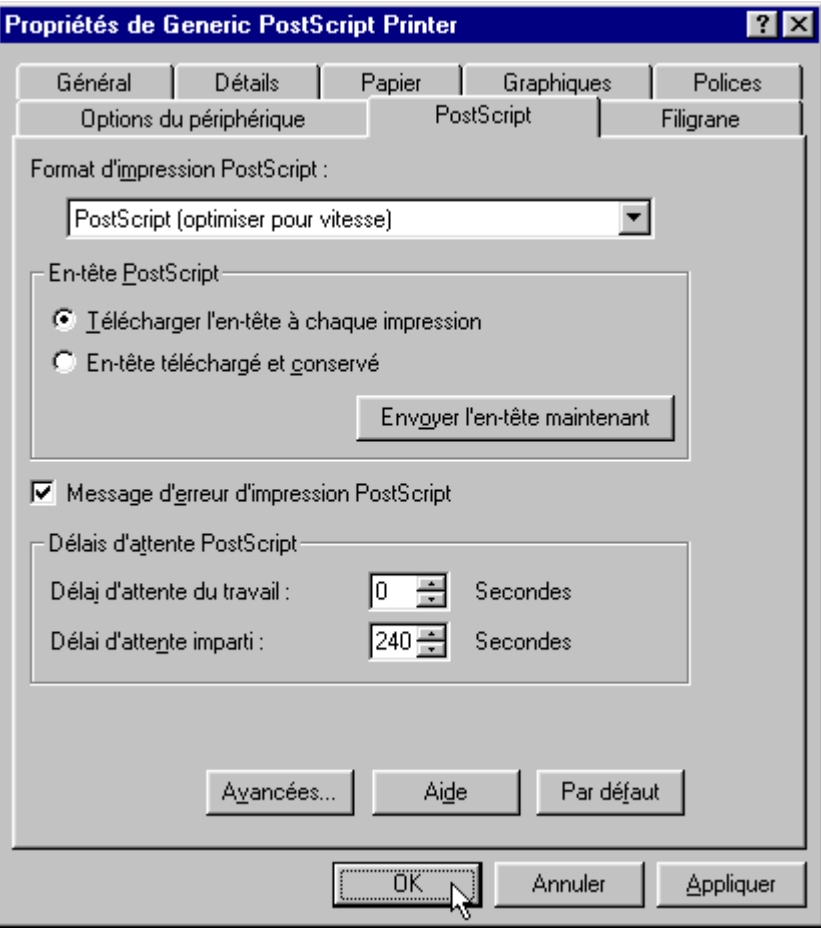

De retour sur la fenêtre de configuration de l'imprimante, cliquez sur '*OK*'.

Il est possible que Windows affiche une petite fenêtre d'avertissement:

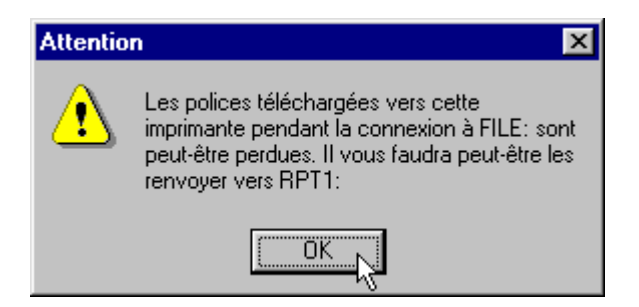

Ignorez l'avertissement et cliquez sur '*OK*'.

Votre imprimante est maintenant correctement configurée. Vous pouvez la renommer en '*Ghostscript PDF Writer*'.

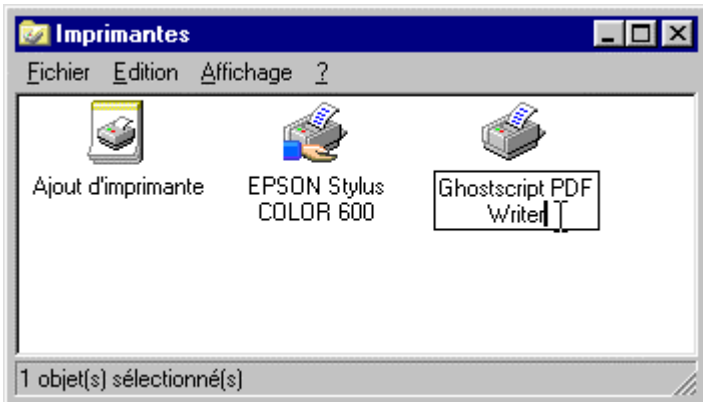

# **C'est terminé !**

Vous n'aurez plus à refaire toutes ces manipulations. Un petit essai ?

## **Essai**

Ouvrez n'importe laquelle de vos applications, créez un document et imprimez-le.

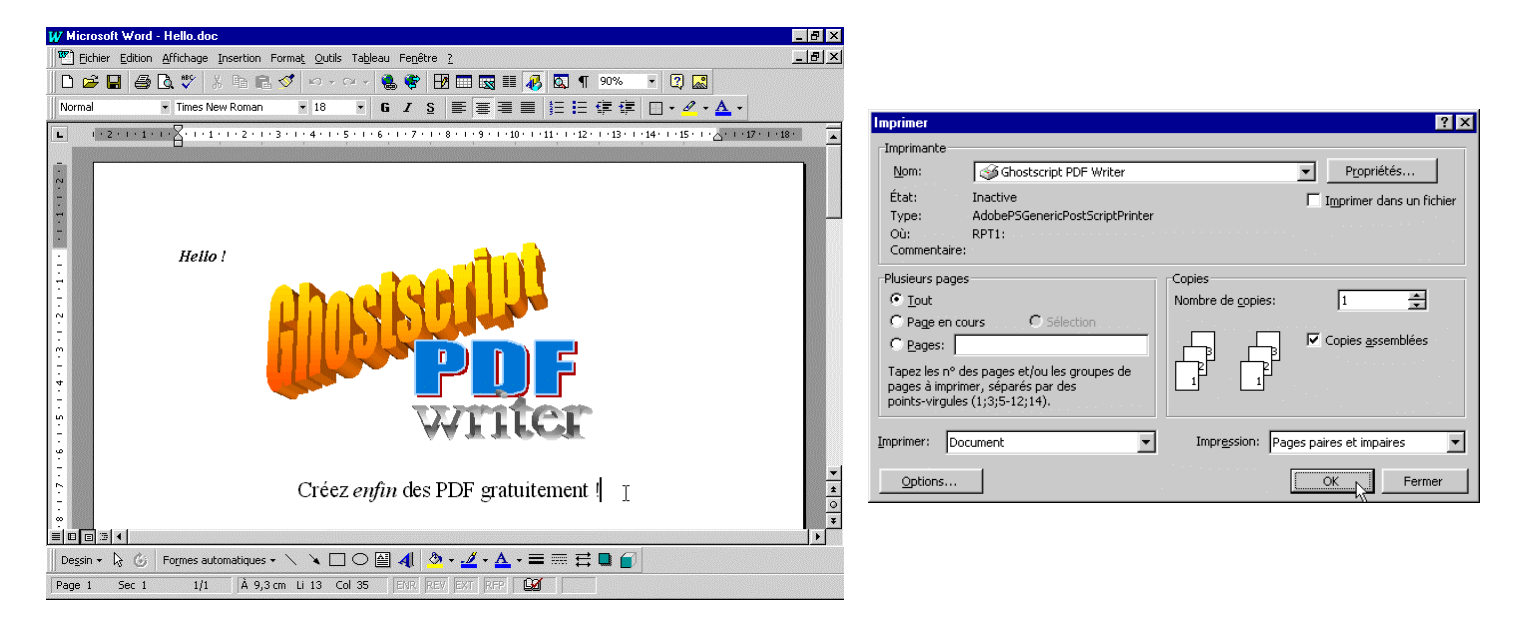

Windows demande où vous voulez sauvegarder le fichier. Entrez un nom (par exemple *hello.pdf*).

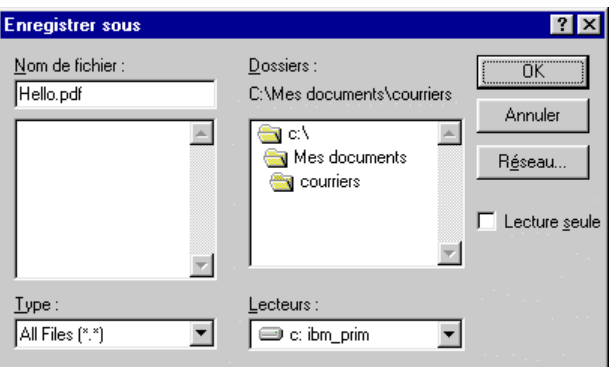

Cliquez sur '*OK*'. Une fenêtre MS-Dos (vide) va s'ouvrir et rester plus ou moins longtemps (en fonction de la taille du document imprimé). On peut maintenant ouvrir le fichier dans *Acrobat Reader*.

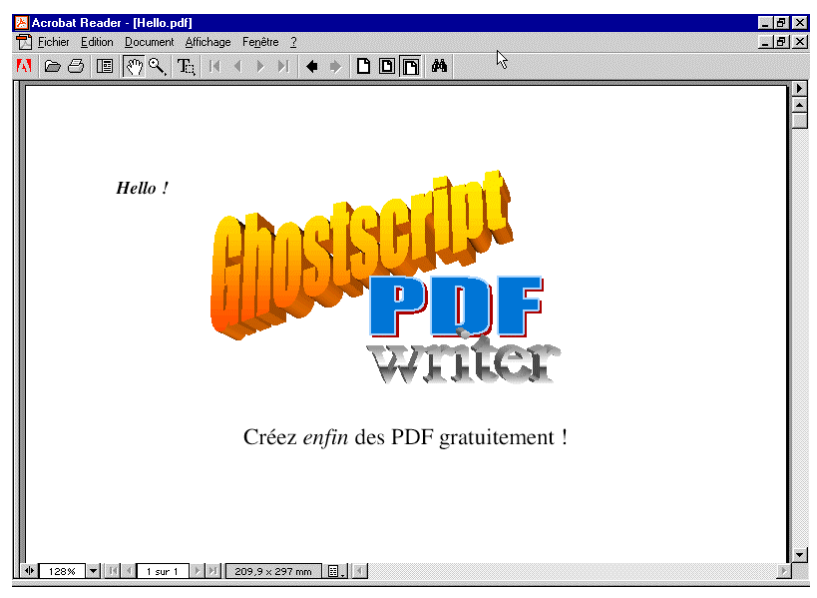

# **Installation de GSView (optionnel)**

Ce programme n'est pas indispensable à la création de fichier PDF, mais il peut rendre service pour quelques opérations, comme vérifier que le pilote d'imprimante postscript fonctionne ou convertir manuellement un fichier .PS en .PDF.

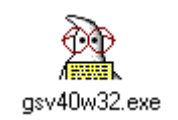

Double-cliquez sur l'icône.

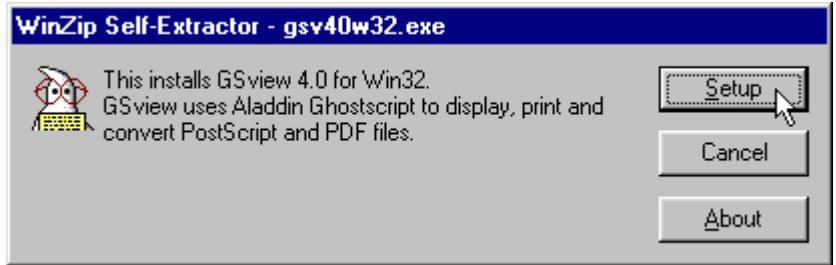

Cliquez sur '*Setup*'.

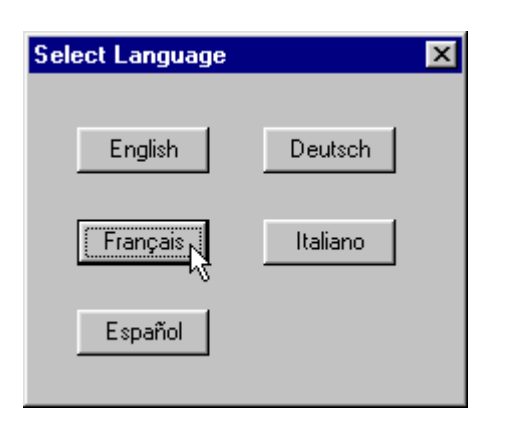

Cliquez sur '*Français*'.

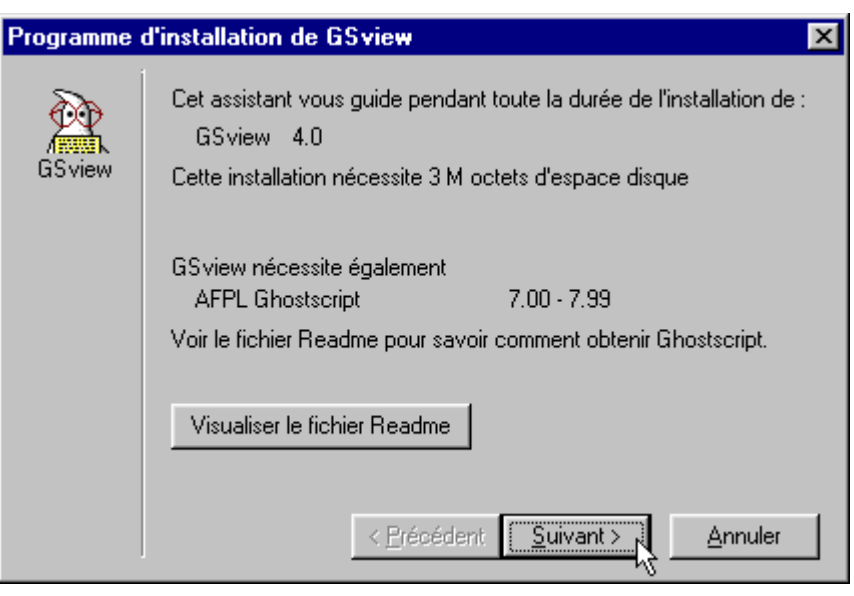

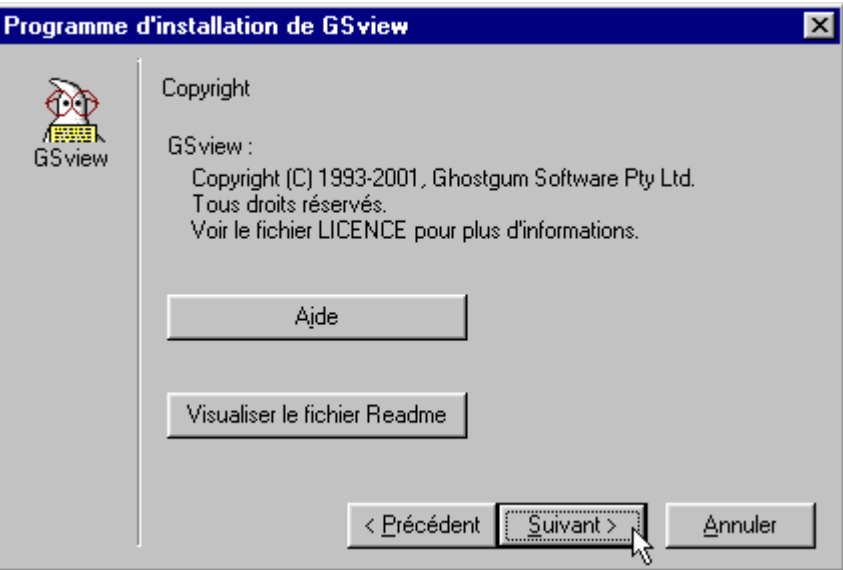

#### Cliquez sur '*Suivant*'.

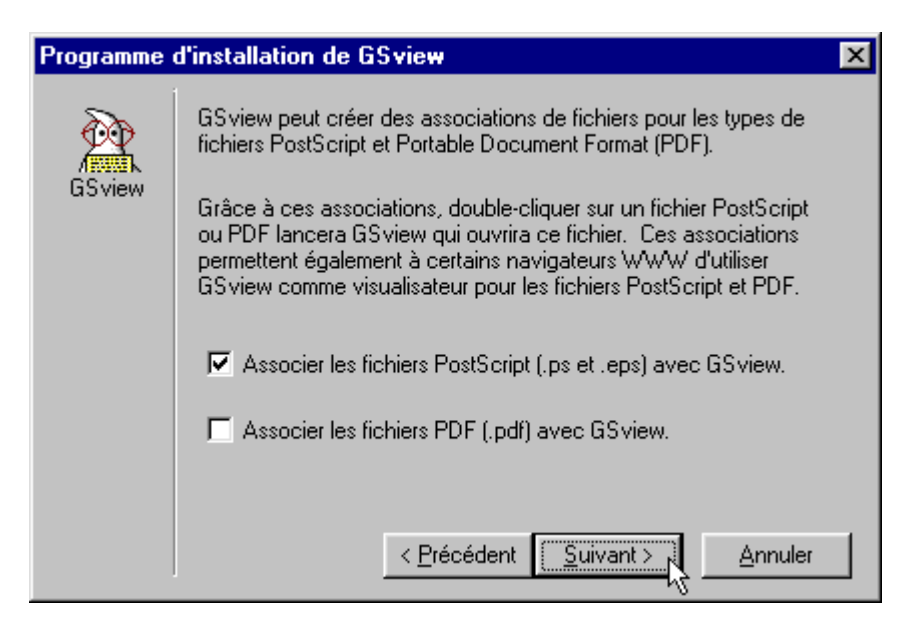

Cochez la case '*Associer les fichiers PostScript (.ps et .eps) avec GSView*'. Cela permettra d'ouvrir les fichiers Postscript (.PS) simplement en double-cliquant dessus.

Décochez '*Associer les fichiers PDF (.pdf) avec GSView.*'. Ainsi les fichiers PDF continueront à s'ouvrir avec *Acrobat Reader* si vous l'avez déjà installé.

Cliquez sur '*Suivant*'.

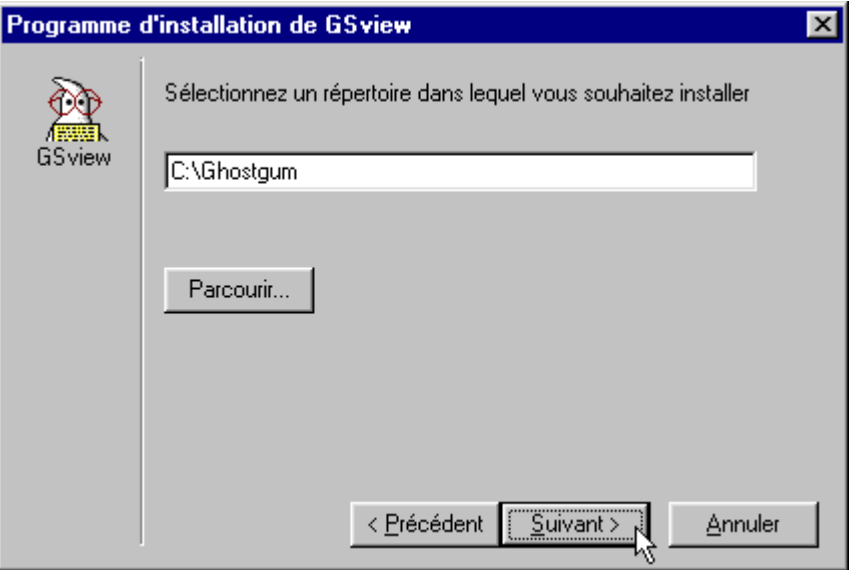

#### Cliquez sur '*Suivant*'.

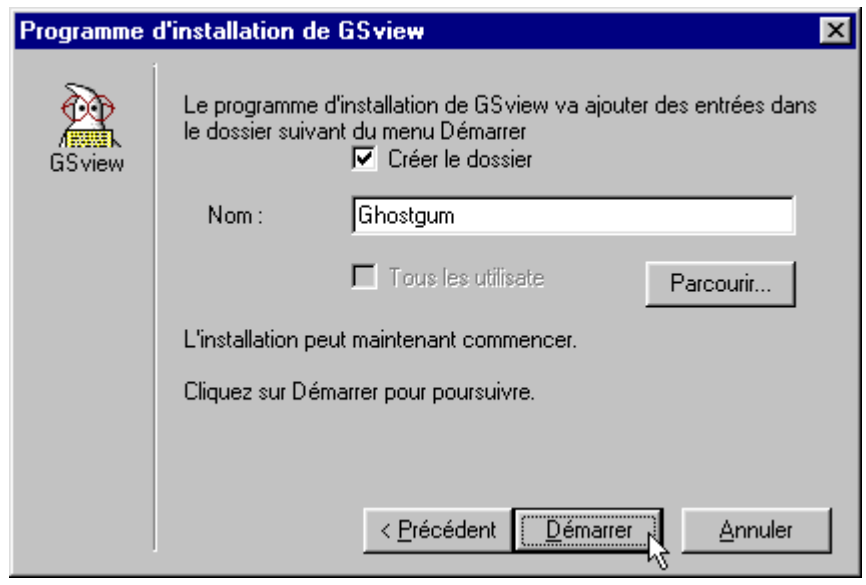

Si vous êtes sous Windows NT ou 2000, vous pouvez cocher la case '*Tous les utilisateurs*' pour que tous les utilisateurs puissent profiter de *GSView*.

Cliquez sur '*Démarrer*'.

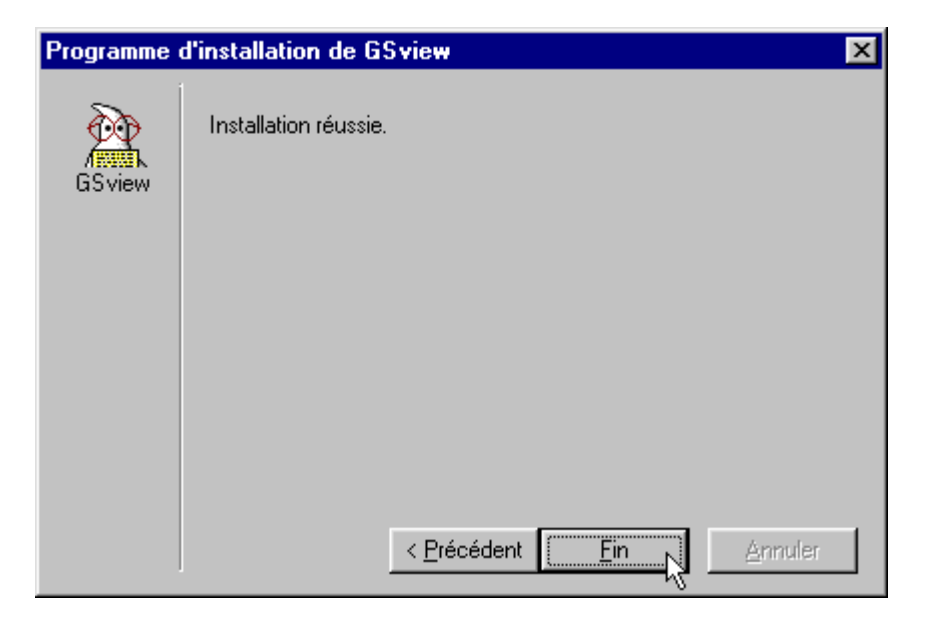

Attendez la fin de l'installation et cliquez sur '*Fin*'.

L'installation de *GSView* est terminée.

**1. Ça marche pas ! Une fenêtre MS-Dos s'ouvre et se ferme, mais aucun document PDF n'est créé.**

#### **STOP ! Inutile de m'inonder d'emails ! Je n'y répondrai pas.**

**99%** des problèmes qu'on m'avait soumis avaient pour origine une **erreur dans la configuration**.

Re-vérifiez. Vous avez fait une erreur dans un ou plusieurs des points suivants:

- Dans l'installation du pilote *AdobePS,*
- Dans la configuration du pilote *AdobePS,*
- Dans le contenu du fichier **pdfwrite.rsp** (est-ce que le chemin d'installation de Ghostscript correspond à la première ligne du fichier ?),
- Dans le nom du fichier **pdfwrite.rsp** (est-ce qu'il ne porterait pas l'extension .txt masquée ?),
- Dans la configuration du port **RTP1:** (est-ce que vous avez entré correctement les 2 chemins ? Il ne manque pas d'espace ou de tiret en fin de ligne dans '*Arguments for this program are:*' ?).
- Vous avez peut-être utilisé d'autres versions de ces logiciels. Je vous avais prévenu. Par exemple, la version française de Redmon ne fonctionne pas comme attendu. N'utilisez que les versions que je recommande.

Si cela ne fonctionne toujours pas, créez un fichier Postscript (.PS) (voir question **4.** ci-dessous) et essayez d'ouvrir ce fichier .PS avec *GSView*. Si il ne s'affiche pas correctement, examinez les messages d'erreur:

- soit *GSView*/*Ghostscript* ne comprend pas le fichier PS (le pilote d'imprimante *AdobePS* est donc mal installé ou mal configuré),
- soit *GSView* ne parvient pas à faire fonctionner correctement *Ghostscript* (*Ghostscript* est donc mal installé).

Essayez aussi de re-télécharger Ghostscript, Redmon et autres. Il arrive que les fichiers soient corrompus.

#### **Je n'ai pas testé avec d'autres versions de Redmon/Ghostscript/GSView que celles indiquées dans mon document. Certains utilisateurs m'ont signalé des problèmes avec d'autres versions de ces logiciels.**

Assurez-vous aussi d'avoir assez de place sur le disque qui abrite le répertoire temporaire (par exemple c:\temp). Les fichiers Postscript utilisés temporairement lors de la création de fichiers PDF peuvent être très gros.

#### **2. Pourquoi le fichier PDF ne contient pas ce que j'ai imprimé, mais seulement quelques lignes de texte ?**

Il y a de fortes chances pour que *Ghostscript* ne comprenne pas le fichier Postscript. Vérifiez en premier la configuration de l'imprimante.

Autres causes possibles: voir question **1.**

#### 3. Pourquoi est-ce que le fichier PDF est en noir & blanc alors que le document que j'imprime est en **couleur ?**

Vérifiez les paramètres d'impression de votre logiciel. Certains logiciels (comme *Word*, *Excel* ou *Powerpoint*) ont des options pour imprimer en noir & blanc, même sur les imprimantes couleur. Vérifiez que ces options ne sont pas activées.

Lors de l'installation d'AdobePS, assurez vous d'avoir utilisé le bon fichier PPD (Il faut utiliser '*Acrobat Distiller 3.0*', et non pas '*Generic Postscript Printer*'). (Dans certains cas, le '*Generic Postscript Printer*' produit des fichiers en noir & blanc).

En dehors de ça… mmm... et bien je n'en sais rien. Cela semble arriver de façon aléatoire, et même d'une installation de Ghostscript à l'autre. Essayez de tout dé-installer et ré-installer. Essayez aussi en imprimant à partir de différents logiciels.

Si quelqu'un trouve la cause du problème, je lui serai reconnaissant de me la communiquer pour que je puisse en faire profiter tout le monde.

#### **4. Comment créer un fichier Postscript (.PS) ?**

Reconfigurez le port de l'imprimante sur **FILE:** à la place **RPT1:**. Imprimez et renommez le fichier ainsi créé avec l'extension **.PS** (certaines version de Windows ajoutent automatiquement **.PRN**). C'est tout !

Si vous avez installé *GSView*, vous pouvez double-cliquer sur le fichier **.PS** pour l'ouvrir.

#### **5. Comment convertir un fichier .PDF en Postscript (.PS) ?**

Reconfigurez le port de l'imprimante sur **FILE:** à la place **RPT1:**, ouvrez le document PDF dans *Acrobat Reader* et imprimez-le. Renommez le fichier ainsi créé en **.PS**.

#### **6. Comment convertir un fichier Postscript (.PS) en .PDF ?**

Si vous avez installé *GSView,* double-cliquez sur le fichier **.PS** pour l'ouvrir. Allez ensuite dans le menu '**Fichier**', '**Convert…**'

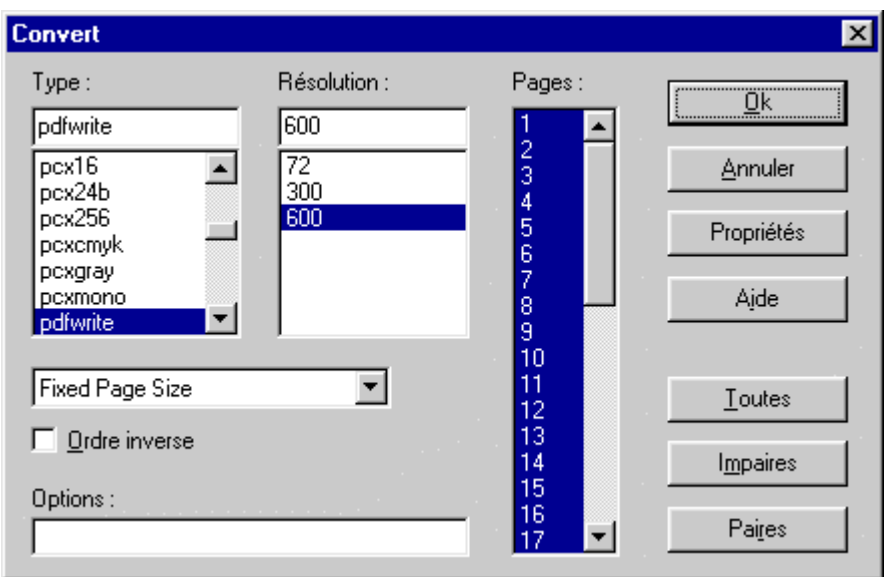

Sélectionnez '*pdfwrite*', '*600*' et cliquez sur '*Ok*'.

(Si vous le voulez, vous pouvez modifier les options de génération du PDF en cliquant sur le bouton '*Propriétés*'.)

#### **7. Comment créer 1 seul fichier PDF à partir de plusieurs applications ?**

C'est tout à fait faisable sans *Acrobat Exchange*, mais cela nécessite des manipulations plus fastidieuses. Voici comment procéder:

A partir de chacune de vos applications, imprimez dans des fichiers **.PS** (et non pas **.PDF**) (voir question **4.**):

- Rassemblez tout ces fichiers **.PS** dans un même répertoire.
- Ouvrez une fenêtre MSDOS et placez-vous dans ce répertoire.
- Concaténez les fichiers .PS entre eux. Par exemple, si vous avez 3 fichiers *D1.PS*, *D2.PS* et *D3.PS*, tapez:

#### **COPY /B D1.PS+D2.PS+D3.PS FINAL.PS**

Cela va créer le document *FINAL.PS* en ajoutant à la suite *D1.PS*, *D2.PS* et *D3.PS*.

• Double-cliquez sur *FINAL.PS* pour l'ouvrir dans *GSView*. *GSView* va signaler des erreurs dans le fichier Postscript.

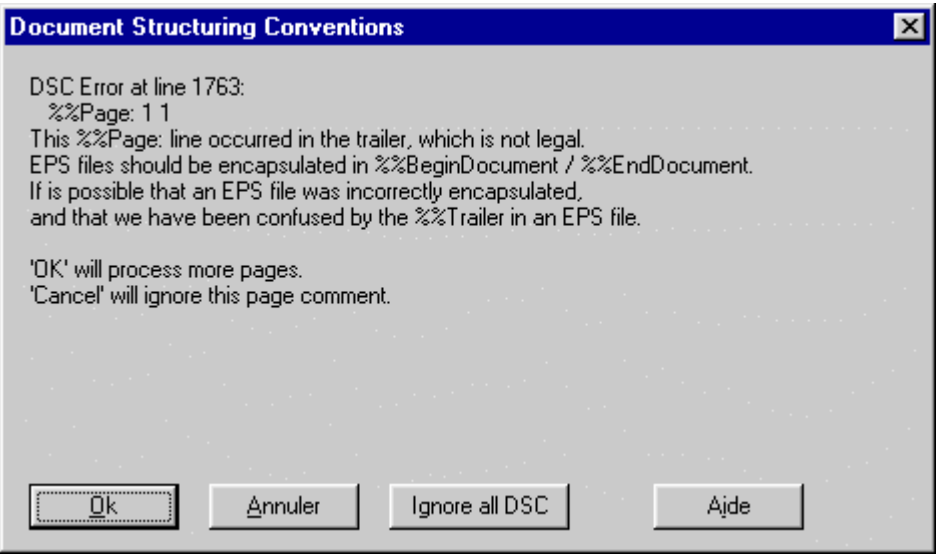

Ignorez les erreurs et cliquez sur '*Ignore all DSC*'. Une fois le document ouvert dans *GSView*, consultez la question **6.** pour en faire un fichier **.PDF**.

#### **8. Comment faire pour modifier un fichier PDF ? Comment faire pour transformer un fichier PDF en fichier Word ou Excel ?**

Ce n'est pas possible. Le format PDF n'est pas fait pour être modifié. Seuls certains logiciels commerciaux sont capables d'ouvrir directement les fichiers PDF (*Freehand*, *PageMaker*...), mais c'est loin d'être parfait.

Voici tout de même quelques solutions pour extraire des données d'un fichier PDF:

• Pour récupérer le texte et ses attributs (facile) :

Ouvrez le fichier PDF dans *Acrobat Reader*. Dans le menu '*Affichage*', sélectionnez '*Continue*'. Sélectionnez tout le texte (CTRL+A), copiez-le (CTRL+C) et collez-le dans le logiciel de votre choix (par exemple *Word*).

Selon le logiciel utilisé, vous pourrez récupérer le texte avec tout ses attributs (police, taille, graisse, italique...).

• Pour récupérer les images (difficile):

Convertissez le document PDF en PS (voir question **5.**). Ouvrez ce fichier .PS dans *GSView* et allez dans le menu '*Fichier*', sélectionnez '*Extraire...*'. Ignorez un éventuel avertissement. Sélectionnez une seule page à extraire et cliquez sur '*Ok*'. Sauvegardez le fichier au format .EPS. Certains logiciels de dessin vectoriel (*Adobe Illustrator*, *CorelDraw*...) sont capables d'ouvrir et d'éditer directement les fichiers EPS. Si vous n'arrivez pas à ouvrir le fichier EPS, essayez d'ouvrir directement le fichier Postscript (.PS).

#### **9. Je n'arrive pas à dé-installer un pilote d'imprimante (blocage) !**

Allez dans la configuration de l'imprimante, changez son port en **FILE:** à la place de **RPT1:** et cliquez sur '*Appliquer*'.

Vous pouvez maintenant supprimer l'imprimante.

#### **10. Je n'arrive pas à dé-installer Redmon !**

- 1) Allez dans chaque imprimante, et assurez-vous qu'elle n'utilise pas **RPT1:** (choisissez **FILE:** à la place si c'est le cas).
- 2) Une fois que cela est fait, allez dans les propritétés d'une imprimante, onglet '*Détail*' et cliquez sur '*Supprimer un port*'. Choisissez *RTP1:* et cliquez sur '*OK*'.

Vous devriez maintenant pouvoir dé-installer Redmon sans difficulté.

#### **11. Alors quel intérêt à acheter les logiciels Adobe pour les fichiers PDF ?**

Il y a tout de même quelques inconvénients à utiliser *Ghostscript*/*Redmon* par rapport à la suite *Adobe Acrobat* (*Distiller*, *Exchange*, *Capture*…):

- Adobe fourni un support technique pour ses logiciels (vous n'en aurez pas avec *Ghostscript*/*Redmon*... à part sur les newsgroups !)
- Il arrive que les documents PDF soient moins compacts qu'avec Acrobat Distiller (mais ceci est **très** variable).
- On ne peut pas mettre de protection sur les documents (mot de passe à la lecture, protection contre l'impression, le copier-coller) (il faut *Acrobat Exchange*).
- On ne peut pas annoter les documents (il faut *Acrobat Exchange*).
- On ne peut pas mettre de liens hypertextes (il faut *Acrobat Exchange*).
- On ne peut pas entrer les informations Titre, Sujet, Auteur, Mots-clefs, etc. (il faut *Acrobat Exchange*).
- On ne peut pas créer de vues miniatures des pages (il faut *Acrobat Exchange*).
- Le codage des couleurs dans les documents PDF créés avec *Ghostscript* ne supporte que les espaces de couleur DeviceGray, DeviceRGB et DeviceCMYK, ce qui peut être un inconvénient dans une utilisation professionnelle (presse, mise en page, quadrichromie, calibration des couleurs…).
- L'inclusion des polices en mode vectoriel est moins bon avec *Ghostscript* (en effet, l'inclusion des polices avec *Ghostscript* se fait le plus souvent en mode bitmap).
- *Acrobat Exchange* permet d'insérer ou supprimer des pages dans un document PDF. La manipulation est faisable avec *Ghostscript*, mais plus fastidieuse.
- Adobe fourni de nombreux autres outils (cataloguage, archivage, recherche, création automatique d'hyperliens...).

Selon l'utilisation que vous ferez des fichiers PDF, il est possible que vous ayez besoin de l'une ou l'autre de ces fonctionnalités. A vous de voir si l'achat des logiciels d'Adobe se justifie.

#### **12. Comment imprimer plusieurs pages en une sur mon imprimante ?**

Au lieu d'imprimer sur votre imprimante, imprimez sur '*Ghostscript PDF Writer*' pour créer un fichier PDF. Dans les paramètres de l'impression, cliquez sur le bouton '*Propriétés...*' de l'imprimante et cliquez sur l'onglet '*Graphiques*'.

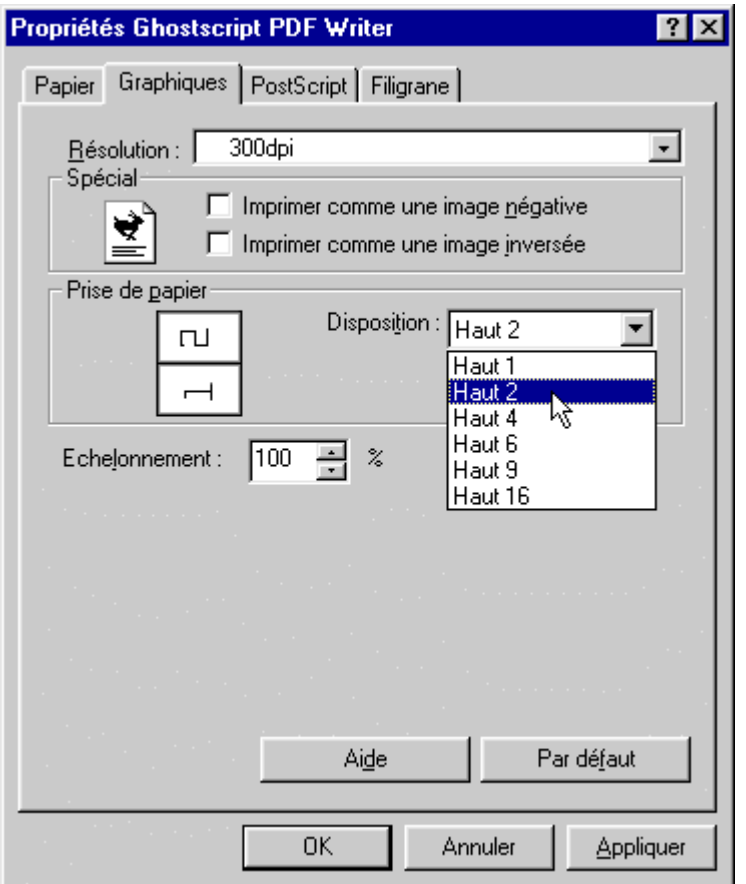

Vous pouvez sélectionner Haut 2, 4, 6, 9 ou 16 pour imprimer 2, 4, 6, 9 ou 16 pages en 1.

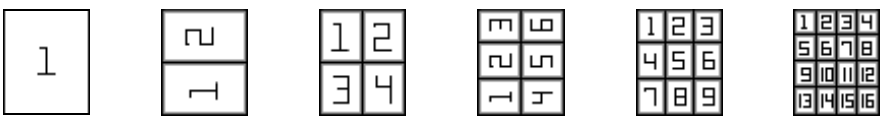

Imprimez. Cela va créer un fichier PDF.

Ouvrez le fichier PDF dans *Acrobat Reader* et imprimez-le normalement sur votre imprimante.

Et voilà ! Vous avez économisé du papier.

#### **13. Les fichiers PDF sont vraiment très gros !**

Il peut y avoir plusieurs raisons :

#### • *Les images*

Les images prennent beaucoup de place. Quand cela est possible, préférez des dessins vectoriels. Non seulement ils prennent généralement beaucoup moins de place, mais la qualité d'impression est bien meilleure (pas de pixellisation).

Il arrive qu'avec certaines combinaisons de pilotes, système d'exploitation et logiciels, les fichiers PDF produits soient anormalement gros.

Voici un exemple d'impression d'une **même** image (image PNG en noir & blanc de 128 021 octets, format A4 en 360 dpi.) sous Windows 95 avec AdobePS (+PPD Acrobat Distiller) dans un fichier PDF:

- imprimé à partir de CorelXara : 1 582 379 octets
- imprimé à partir de Word 97 : 1 440 968 octets
- imprimé à partir de XNView : 1 440 968 octets
- imprimé à partir de Imaging : 329 479 octets
- imprimé à partir d'ACDSEE : 210 207 octets
- imprimé à partir de Photoshop : 73 644 octets

Cela tient à la façon dont les logiciels s'adressent au pilote d'imprimante.

La taille des fichiers PDF dépendra donc aussi en partie des logiciels avec lesquels vous crééez ces fichiers PDF.

De plus, certains logiciels de dessin vectoriel impriment non pas en mode Postscript directement mais en mode bitmap. Pour certains de ces logiciels, ce sont seulement certains effets (transparence, dégradés, motifs) qui sortent en mode bitmap, le reste sortant correctement en mode vectoriel. Ceci alourdi d'autant plus les fichiers PDF.

Les images en mode bitmap prennent toujours plus de place que les images vectorielles.

#### • *Les polices de caractères*

Pour afficher le texte à l'écran, *Acrobat Reader* a besoin des polices de caractères correspondantes. *Acrobat Reader* est fourni avec un ensemble de polices de caractères courantes (Times, Courier, Arial, Symbol…). Pour les autres, il est nécessaire de les inclure dans le fichier PDF au moment de sa création. Ces polices peuvent être incluses de différentes manières, en **bitmap** ou en **vectoriel**.

Dans beaucoup de cas, Ghostscript effectue les inclusions de polices en mode bitmap.

L'inclusion des polices dans les fichiers PDF a 2 inconvénients majeurs:

- la taille du fichier PDF augmente.
- dans le cas de l'inclusion des polices en mode bitmap (ce que fait généralement *Ghostscript*), l'affichage d'une page est parfois plus lent et les caractères moins lisibles (même si à l'impression cela reste parfait).

**Note importante:** certains logiciels (comme *StarOffice*) s'adressent au pilote d'impression avec des noms de polices non-standards **même quand ils utilisent des polices de base comme le Times**.

Du coup, les polices n'étant pas reconnues commes des polices standards, elles sont systématiquement incluses dans le fichier PDF, ce qui augmente la taille des fichiers PDF pour rien.

Que faire ?

Rien, à part fustiger les auteurs de ces logiciels pour programmer de cette façon.

Solution batârde: exporter votre document et essayer de l'imprimer à partir d'un autre logiciel.

En utilisant des polices comme **Time New Roman**, **Courier** ou **Arial**, vous serez sûr qu'il n'y a pas besoin d'inclure les polices.

Pour les autres polices, tout dépend du format de la police. *Ghostscript* est capable d'inclure certaines polices en mode vectoriel. A vous de faire des essais et de voir la taille des fichiers PDF produits.

Dans tous les cas, la qualité d'impression ne s'en ressentira pas.

Il est à noter que certains pilotes d'imprimante Postscript - au moment de l'impression – **substituent** des polices par d'autres. Cela peut également être à la source d'une variation de taille des fichiers PDF créés. Examinez la configuration de votre pilote d'imprimante.

Vous pouvez éventuellement en tirer partie.

Enfin, si vous devez envoyer vos fichiers PDF par email, vous pouvez les compresser (format ZIP, RAR ou autre) : vous gagnerez sans aucun doute de la place.

Si vous n'avez pas de programme pour compresser les fichiers, vous pouvez prendre *PowerArchiver* (http://www.powerarchiver.com). Ce programme est gratuit.

Voici quelques autre utilitaires en rapport avec le format PDF.

Si connaissez des logiciels, je vous encourage à m'en faire part afin d'étoffer cette rubrique. Merci de préciser l'adresse du site Web correspondant. Toutefois ce document étant orienté Windows, je ne souhaite pas lister les outils Unix, à moins qu'une implémentation Windows soit disponible.

Notez que je ne souhaite recenser que les logiciels utilisables gratuitement, ce qui peut inclure les logiciels commerciaux ou shareware, du moment que les fonctionnalités fournies ne sont pas limitées dans le temps. (Typiquement, j'exclurai les logiciels qui s'arrêtent de fonctionner ou brident des fonctionnalités après une période d'essai limitée ; Par contre, je listerai les logiciels si ces fonctionnalités sont utilisables de façon illimitée, même si elles ne représentent qu'une partie des fonctions disponibles dans la version complète du logiciel.).

#### **5D PDF Creator**

Site : http://ctrlp.com

La société Ctrl-P vend des produits de production et traitement des fichiers PDF. Cependant, elle distribue actuellement gratuitement son logiciel 5D PDF Creator. Ce logiciel permet - exactement comme Ghostscript/Redmon - de créer des fichiers PDF simplement en imprimant à partir des applications.

Avantage : c'est beaucoup plus simple à installer que AdobePS+Ghostscript+Redmon. L'inclusion des polices est meilleure qu'avec Ghostscript.

Inconvénient : Le nom de l'utilisateur et le nom de l'ordinateur sont inclus dans tous les fichiers PDF produits.

Il faut s'inscrire (gratuitement) sur leur site pour recevoir un numéro de série.

C'est un très bon produit, simple à installer et qui fonctionne très bien.

#### **HTMLDoc**

Site : http://www.easysw.com/htmldoc/

Ce logiciel permet de générer directement du PDF (1.1, 1.2 ou 1.3) ou du PS (niveaux 1,2 et 3) à partir d'un ensemble de fichiers HTML (avec images GIF, JPG et PNG). Il créé automatiquement la table des matières dans le fichier PDF, mais pas les miniatures. Il conserve les liens hypertexte dans le fichier PDF (il est possible de cliquer sur les liens dans Acrobat Reader). Les fichiers PDF peuvent être protégés par mot de passe (impression, copier/coller, modification, annotation). La génération des fichiers PS et PDF est largement configurable. Les pages doivent être bien préparées (pas de liens brisé) sans quoi de nombreux message d'erreur s'affichent. HTMLDoc peut également fonctionner en ligne de commande.

#### **pstoedit**

Site : http://www.geocities.com/SiliconValley/Network/1958/pstoedit/ Téléchargement : http://www.geocities.com/wglunz/pstoedit/pstoedit\_win.zip

Ce logiciel permet de convertir les fichiers Postscript (.PS) (et donc aussi les .PDF) en différents formats graphiques: DXF, HPGL, AI, WMF, EMF, Tcl/Tk, Java, etc. Note : il est inclus dans Ghostscript 7.

#### **Gymnast**

Site : http://www.oakworth.demon.co.uk/gymnast.htm Téléchargement : http://www.oakworth.demon.co.uk/gym\_full.zip

Ce logiciel converti des fichiers texte (.TXT) en .PDF. Chaque ligne est limitée à 250 caractères. Il est possible de créer des liens hypertexte en insérant des codes spéciaux dans le fichier texte, ainsi que la table des matières et des sauts de page.Ce logiciel supporte mal les caractères accentués. C'est maintenant un Freeware (numéro de série : GYM03-35672-11110-33170)

#### **vPDFCreator**

Site : http://www.geocities.com/SiliconValley/Peaks/6789/pdfindex.html#download Téléchargement : http://www.geocities.com/SiliconValley/Peaks/6789/vpdf0943.zip

Ce logiciel converti des fichiers texte (.TXT) en .PDF. Des codes spéciaux (qui ressemblent à ceux du HTML) permettent de changer de couleur, gras, italique, taille de la fonte, d'effectuer des sauts de page, etc. Fourni avec les sources Delphi.

#### **pdf2html**

Site : http://www.ra.informatik.uni-stuttgart.de/~gosho/pdftohtml/

Ce logiciel converti les fichiers PDF en HTML. Cela permet de récupérer correctement tout le texte et la mise en page. Ce n'est pas parfait, mais le résultat est déjà impressionnant.

J'ai réalisé ce document suite à des questions apparues sur des forums Usenet, notamment *fr.comp.applications.bureautique* et parce que je voulais également produire des fichiers PDF sans avoir à acheter les coûteux logiciels Adobe.

Une partie de ce document est inspirée de la documentation de Redmon.

Un grand merci aux internautes pour leurs remarques sur les différentes versions de ce document, pour leurs contributions et leurs messages de remerciement, d'encouragement et de sympathie.

Vous trouvrerez les nouvelles versions de ce document à cette adresse :

# **http://sebsauvage.net/pdf/**

Ne bookmarkez que l'adresse **sebsauvage.net** : vous serez toujours automatiquement redirigé vers le bon hébergeur.

Si vous avez un peu de temps, venez me rendre visite sur mon site ! Il y a plein d'autres choses à voir.

> **Sébastien SAUVAGE sebsauvage@sebsauvage.net http://sebsauvage.net**

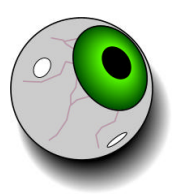